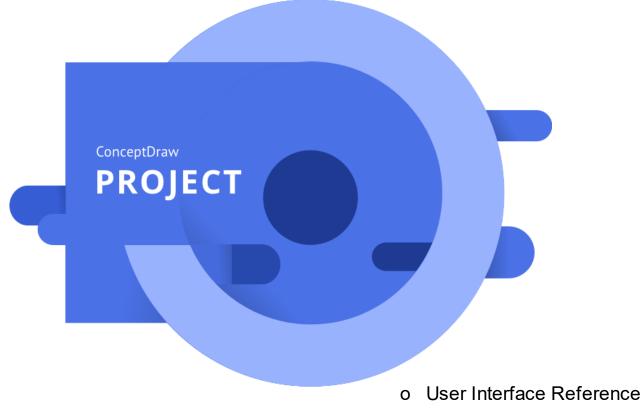

o Keyboard Shortcuts

www.conceptdraw.com © 2024 CS Odessa corp.

| Welcome to ConceptDraw PROJECT v14 for Windows     | 1               |
|----------------------------------------------------|-----------------|
| Toolbar Tour                                       | 2               |
| Quick Access                                       | 3               |
| File                                               |                 |
| Print Preview                                      |                 |
| Import                                             |                 |
| Export                                             | 8               |
| Home                                               | 9               |
| Microreports                                       | 12              |
| Deadline Reminders                                 |                 |
| Project Baseline                                   | 15              |
| View                                               | 16              |
| Gantt Chart                                        | 18              |
| Gantt Chart Context Menu                           | 19              |
| Resources                                          |                 |
| Resources Context Menu                             |                 |
| Multiproject Dashboard                             |                 |
| Multiproject Context Menu<br>Multiproject Settings |                 |
| Resource Usage                                     |                 |
| Filters Mode                                       |                 |
| Critical Path                                      | 32              |
| Share                                              | 33              |
| DIAGRAM                                            |                 |
| MINDMAP                                            |                 |
| MS Excel                                           | 37              |
| Dialogs                                            | 38              |
| Timescale                                          | 39              |
| Column Customization                               | 40              |
| Edit Markers                                       | 45              |
| Predecessors                                       |                 |
| Filters                                            |                 |
| Options                                            | 49              |
| Document Properties                                |                 |
| Find                                               |                 |
| Replace                                            |                 |
| •                                                  | <b>34</b><br>55 |
| Floating Panels                                    | 55              |
| Task                                               |                 |
| Project                                            | 60              |
| Resource                                           | 61              |
| Assign Resources                                   | 62              |

| Solutions                            | 63 |
|--------------------------------------|----|
| Tabular Reports                      | 65 |
| Custom Repots                        |    |
| Mind Map Reports                     |    |
| Visual Reports                       | 72 |
| Dashboards                           |    |
| Project Dashboard                    | 76 |
| Radar Chart                          |    |
| Tactical Dashboard                   | 80 |
| Slide Navigator                      | 83 |
| Hypernote                            | 84 |
| Links                                | 85 |
| Keyboard Shortcuts and Mouse Actions | 86 |

# Welcome to ConceptDraw PROJECT v14 for Windows

A full-featured project management solution with all the necessary functions right at your fingertips. Generates an extensive variety of reports on project and task statuses on macOS and Windows platforms. Centralizes project information through embedded documents and hyperlinks. Unique Multiproject Dashboard manages multiple projects from a single file. Powerful integration with other ConceptDraw products makes project management easier than ever before. <u>Manage Plans, Reports, and Changes</u> <u>Benefits</u> <u>ConceptDraw Maintenance Assurance</u> <u>Technical Support</u>

# Manage Plans, Reports, and Changes

ConceptDraw PROJECT makes planning projects and managing change easy because of the project focused tools that manage every aspect you, the Project Manager encounters. ConceptDraw PROJECT builds on established project management methodologies while simplifying the process of managing project data, making effective responses, and working with project teams.

ConceptDraw PROJECT helps you manage all of your project variables from a single view. You can quickly generate a broad range of One Click Reports for project variables such as resource usage, task planning by resource, and budgets. Display up-to-data status on dashboards to keep you current as the variables change.

ConceptDraw PROJECT is the complete solution to manage single or multiple projects and their associated resources with a very low cost of ownership.

Your Benefits

ConceptDraw PROJECT gives you the tools to evaluate your project planning. Streamlines meetings and ensures more effective planning and control thanks to live project dashboard illustrations, mind map reports, and knowledge metrics.

ConceptDraw Maintenance Assurance

We have developed an innovative maintenance program that makes sure you stay up to date. At the time of your buy a ConceptDraw product, you are able to purchase <u>ConceptDraw Maintenance Assurance</u>.

Technical Support

We offer unlimited free technical support to our users.

To send us a problem report or feature request, submit the <u>ticket</u> form in the Help Desk section on our Web site.

Replies are normally sent within one business day. We are always happy to answer your questions and hear your feedback.

1

# **Toolbar Tour**

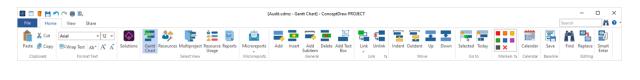

The ConceptDraw PROJECT toolbar provides quick access to functions that are commonly performed within the program.

Quick Access File Home View Share

# **Quick Access**

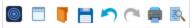

Quick Access menu facilitates access to the most frequently used functions. It is located at the top of <u>Toolbar</u>.

|   | New              | Start a new document                                                     |
|---|------------------|--------------------------------------------------------------------------|
|   | Open             | Open an existing document                                                |
|   | Save             | Save the current document                                                |
| 5 | Undo             | Undo the last action                                                     |
| 2 | Redo             | Redo the last undone action                                              |
| - | Print            | Send the document directly to the default printer without making changes |
| 3 | Print<br>Preview | Preview and make changes to pages before printing                        |

File

| File         | Home | View Share                                                                          |
|--------------|------|-------------------------------------------------------------------------------------|
| New          |      |                                                                                     |
| Open         |      | Recent Documents                                                                    |
| Recent       |      | Software Development Alpha-r.cdpz<br>C:\Users\anna\Documents\My ConceptDraw         |
| Save         |      | product_launch.cdpz<br>C:\Users\anna\Documents\My ConceptDraw                       |
| Save As      |      | - Meetings.cdpz                                                                     |
| Import       |      | C:\Users\anna\Documents\My ConceptDraw                                              |
|              |      | Commercial Construction_multiproject.cdpz<br>C:\Users\anna\Documents\My ConceptDraw |
| Export       |      | Business Startup.cdpz                                                               |
| Print        |      | C:\Users\anna\Documents\My ConceptDraw                                              |
|              |      | Audit.cdpz<br>C:\Users\anna\Documents\My ConceptDraw                                |
| Send         |      |                                                                                     |
| Close        |      |                                                                                     |
| Propertie    | s    |                                                                                     |
| Options      |      |                                                                                     |
| New          |      | Create a new document                                                               |
| Open         |      | Open an existing project                                                            |
| Recent       |      | Show recently opened files                                                          |
| Save         |      | Save the current document                                                           |
| Save As      |      | Save a copy of the document                                                         |
| Import       |      | Import the document                                                                 |
| Export       |      | Export the document                                                                 |
| <u>Print</u> |      | Preview and print the document                                                      |
| <u>Send</u>  |      | Send a document                                                                     |
| Close        |      | Close ConceptDraw PROJECT                                                           |
| Propertie    | S    | Open the <u>Document Properties</u> dialog                                          |
| Options      |      | Open the <u>Options</u> dialog                                                      |
|              |      |                                                                                     |

4

Preview and print the current ConceptDraw PROJECT file

| Print 📄                   | Send the document to the default printer as it is.<br>Use the <u>View</u> tab to setup the printed document view. |
|---------------------------|----------------------------------------------------------------------------------------------------|
| Print Preview             | Opens <u>Print Preview</u> tab                                                                                    |
| Print to<br>Adobe PDF     | Print to Adobe PDF using the current print settings                                                               |
| Send the current document |                                                                                                    |
| E-mail                    | Send a copy of the document via e-mail as attachment                                                              |
| Open in MINDMAP           | Open the current document in ConceptDraw MINDMAP                                                                  |

-

5

# **Print Preview**

Preview and make changes to pages before printing.

| ) 📰 🥛   | 📑 🔊 (* 🛢 🖹     |                      | [Com           | mercial Con | struction_multiproject.cdpz - Gantt Chart] - ConceptDra | w PROJECT                                           |       |                     |      |                                                      | - 🗆                    |   |
|---------|----------------|----------------------|----------------|-------------|---------------------------------------------------------|-----------------------------------------------------|-------|---------------------|------|------------------------------------------------------|------------------------|---|
| File    | Print Preview  |                      |                |             |                                                         |                                                     |       |                     |      | Search                                               |                        | ñ |
|         | Select Printer | Select View to Print | Original Size  | Print       | All     Dates Range 6/26/202: - 10/26/202: -            | <ul> <li>Every Page</li> <li>Legend Page</li> </ul> |       |                     | Ī    | <ul> <li>Previous Page</li> <li>Next Page</li> </ul> | ⊗                      |   |
| Print P |                |                      | ◯ Fit to 1x1 👻 |             | O Do not Print                                          | <ul> <li>None</li> </ul>                            | Scale | Margins Orientation | Size | 🔯 Fit Page                                           | Close Print<br>Preview |   |
|         | Print          | Print View           | Print Scale    | Table       | Gantt Chart                                             | Legend                                              |       | Paper Setup         |      | Preview                                              | i                      |   |

Print

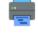

Print the current document

Brother DCP-8065D -

Print to Adobe PDF using the current print settings

Brother DCP-8065D 
Printing properties Sel

Select the printer and set the printer properties

# **Print View**

Select exactly the <u>view</u> you need to print: Gantt Chart, or Multiproject.

```
Active view (Gantt Chart) -
Active view (Gantt Chart)
MultiProject
```

Select view to print

# Scaling

Actual - Print the document in zoom 100% of the actual size. Fit to - Set the number of pages , your document will be printed

# Grid

Set the print options: Print the outline and Gantt chart , or Gantt chart only

# Timescale

The timescale printing radio button allows to print the entire project timescale. The dates range selection allows to select the time period to print. "Do not print" radio button allows to print the entire document without timescale

# Legend

| Phase | Ļ       | Deadline  | • | Link |
|-------|---------|-----------|---|------|
| Task  | <b></b> | Milestone |   |      |

Every page - Print the legend at the bottom of each page. Legend page - Print the separate legend page. None - Do not print legend.

# Page Setup

Margins - Set the margins for the current document. Orientation - Switch the pages between portrait and landscape layout. Size - Choose the page size from the drop-down list.

# Preview

**Previous page/Next Page -** Navigate between pages on page preview. **Fit page -** Zoom the document so that entire document fits one page. **Close -** Close Print preview.

# Import

Create ConceptDraw PROJECT document from other file types. The **Import** section provides the access to ConceptDraw PROJECT import opportunities:

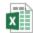

MS Excel - Create project in new document from text outline

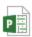

MS Project File - Creating new document on the basis of information taken from Microsoft Project \* .*mpp* document

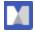

Mindjet MindManager - Creating new document on the basis of information taken from Mindjet MindManager \* .*mmap* document

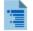

Text outline - Creating new document on the basis of information taken from Microsoft Excel \* *.xlsx w*orkbook

# Export

Create other file types from a ConceptDraw PROJECT document. The **Export** section provides the access to ConceptDraw PROJECT export opportunities

| PDF |
|-----|
|     |

Adobe PDF - Export the document to Adobe PDF

x

MS Excel - Save project tables from all <u>views</u> as <u>Microsoft Excel</u> workbook (\*.xlsx)

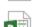

MS Project File - Export the document to Microsoft Project XML

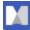

1

Mindjet MindManager - Save the document in Mindjet MindManager \*.mmap format

Text Outline - Export the document to the text outline

# Home

| Chart                   | Tiproject Reports<br>Usage | hard) - ConceptDraw PROJECT                                                                                                    |
|-------------------------|----------------------------|----------------------------------------------------------------------------------------------------|
| Clipboard               |                            |                                                                                                    |
| Ê                       | Paste                      | Paste content from the Clipboard                                                                                                    |
| *                       | Cut                        | Cut selection and put it into Clipboard.                                                                                                    |
|                         | Сору                       | Copy the selection and put it into the Clipboard.                                                                                                    |
| Format Text             |                            |                                                                                                    |
| Arial Unicode MS 👻 12 👻 | Font                       | Select font face                                                                                                    |
|                         | Font size                  | Select font size                                                                                                    |
| BJ Wrap text Ab▼ A A    | Grow font                  | Increase font size                                                                                                    |
|                         | Shrink font                | Decrease font size                                                                                                    |
|                         | Make upper case            | Convert selected to upper case                                                                                                    |
|                         | Make lower case            | Convert selected to lower case                                                                                                    |
|                         | Make title case            | Convert selected to title case                                                                                                    |
|                         | Make sentence<br>case      | Convert selected to sentence case                                                                                                    |
|                         | Wrap text                  | Makes all content visible within a cell by<br>displaying it on multiple lines                                                                                                    |
| Solutions               |                            |                                                                                                    |
| $\Diamond$              | Solutions                  | Activate <u>Solutions</u> panel                                                                                                    |
| Select View             |                            |                                                                                                    |
|                         | Gantt Chart                | Switch to Gantt Chart View                                                                                                    |
| ₿                       | Resources                  | Switch to <u>Resource</u> list                                                                                                    |
| Ē                       | Multiproject               | Switch to Multiproject Dashboard                                                                                                    |
| ÷=                      | Resource usage             | Switch to <u>Resource usage</u> view                                                                                                    |
|                         | Reports                    | Displays the generation window of the last report.<br>If no reports have been created yet, a window will<br>open for creating the first report in alphabetical<br>order in the list of available reports, provided in the<br><u>Solutions</u> panel. |

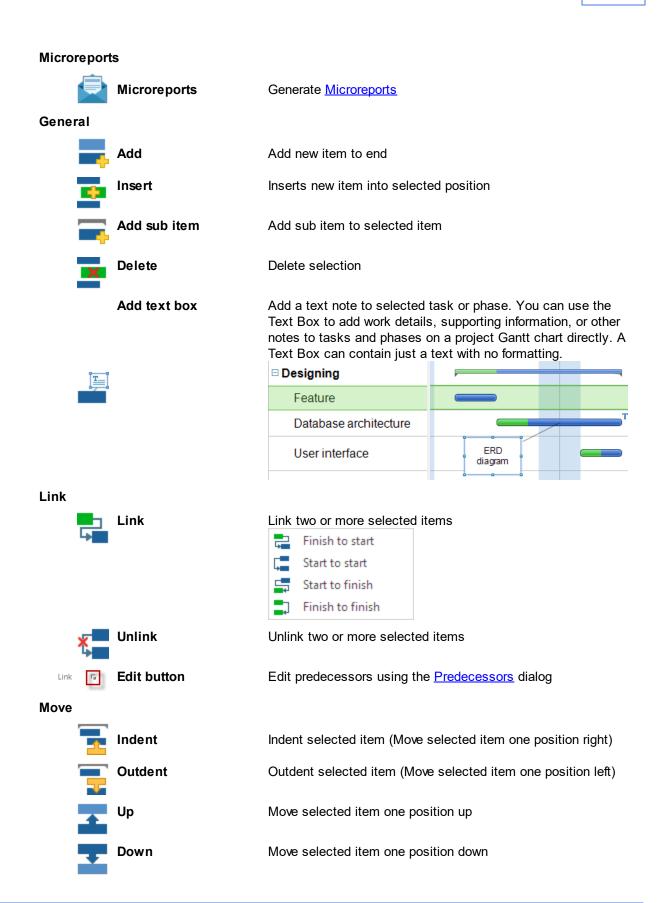

| Go To    |                     |                                                                                                    |
|----------|---------------------|----------------------------------------------------------------------------------------------------|
| •        | Selected            | Show selected task on Gantt Chart                                                                                           |
|          | Today               | Show today's tasks on Gantt Chart view                                                                                      |
| Markers  |                     |                                                                                                    |
|          | Markers             | Mark selected item with selected color                                                                                      |
| ×        | Edit Markers button | Opens the <u>Edit markers</u> dialog                                                                                        |
| Calendar |                     |                                                                                                    |
|          | Calendar            | Shows Document Properties dialog, Calendar tab                                                                              |
| Baseline |                     |                                                                                                    |
| Ē        | Save                | Save <u>Baseline</u> settings for selected tasks                                                                            |
| Editing  |                     |                                                                                                    |
|          | Find                | Activate Find dialog                                                                                                    |
| ab<br>ac | Replace             | Activate <u>Replace</u> dialog                                                                                              |
|          | Smart Enter         | On/Off the <b>Smart Enter Mode</b> .<br>When the Smart Enter Mode is active a new Task is added<br>by the <b>Enter</b> key. |

## **Microreports**

|       | <b>•</b> 🖻 🗖 | <b>)</b> (~ 🛢 🖻 | 🔍 👼 🗟 [Audit.cdm2 - Gantt Chart] - ConceptDraw PROJECT |      |            |   |     |             |    |     |              |   |  |         |   | - |     | ×    |   |     |   |   |          |   |            |          |          |          |         |                |     |
|-------|--------------|-----------------|--------------------------------------------------------|------|------------|---|-----|-------------|----|-----|--------------|---|--|---------|---|---|-----|------|---|-----|---|---|----------|---|------------|----------|----------|----------|---------|----------------|-----|
| File  | Home         | e View          | Share                                                  |      |            |   |     |             |    |     |              |   |  |         |   |   |     |      |   |     |   |   |          |   |            |          |          | Search   |         | ñ              | 0 - |
| Ê.    | 🔏 Cut        | Arial           |                                                        | 12 - | $\Diamond$ | - | \$₽ | F           | ÷= | hal |              | - |  |         | × | Ģ | -   | ×    | 7 | -   | ٠ | • | -        | 1 |            |          | Ę.       | <b>m</b> | ••••    | <b>~</b> J     |     |
| Paste | Copy         | 📰 Wrap Te       | t Ab*                                                  | A A  |            |   |     |             |    |     | Microreports |   |  |         |   |   |     |      |   |     |   |   | Selected |   | ×          | Calendar | Save     | Find     | Replace | Smart<br>Enter |     |
| Clipt | board        | Fo              | mat Text                                               |      |            |   |     | Select View |    |     | Microreports |   |  | General |   |   | Lir | sk G |   | Mov | e |   | Goto     |   | Markets 12 | Calendar | Baseline |          | Editing |                |     |

ConceptDraw PROJECT gives you an opportunity to communicate with your team faster by using microreports.

A micro-report is a small piece of project information associated with specific task, phase, resource or project, which you can send via e-mail. It's a great time saver feature for daily communication with your team, and it allows you to report project statuses quickly and easily. The list of micro-reports for choosing is available:

- from the context menu of the the task, phase, resource or project;
- from the Micro-reports button and the <u>Home</u> tab.

List of reports available for various project tables:

Gantt Chart

Phase

- 1. <u>Deadline reminder</u> for all projects.
- 2. <u>Deadline reminder</u> for the current project.
- 3. Today tasks list.
- 4. Critical tasks list.
- 5. Today tasks list with assigned resources
- 6. Today resources list

Task

- 1. <u>Deadline reminder</u> for all projects.
- 2. Deadline reminder for the current project.
- 3. Task status.

#### **Resources**

- 1. Today tasks list for all resources.
- 2. Today tasks list.
- 3. Milestones.
- 4. Objectives.
- 5. Projects list.
- 6. Next tasks.
- 7. Assigned tasks.
- 8. Critical tasks.
- 9. <u>Deadline reminder</u> for the selected resource.

#### Multiproject Dashboard

- 1. <u>Deadline reminder</u> for all projects.
- 2. Today tasks list.
- 3. Today resources list.
- 4. Nearest milestones
- 5. Deadline reminder for the current project.

You need to select the desired type of microreport from the drop-down list, and it will be generated as a ready-to-send e-mail. Microreports of all types, except <u>reports on deadlines</u>, are generated in both text and mind map form as ConceptDraw MINDMAP files (CDMZ), attached to the email message.

| H                     | চ ত া                                                                                                    |          | - Assigned | tasks: Martha Br | own - M    | ħ    |        | ×  |
|-----------------------|----------------------------------------------------------------------------------------------------|----------|------------|------------------|------------|------|--------|----|
| File                  | Message                                                                                                    | Insert   | Options    | Format Text      | Review     | Help | 🔉 Tell | me |
| PERT<br>Datal<br>User | To<br>Cc<br>Subject<br>Attached<br>mposition [t<br>diagram [ta<br>base archite<br>interface [ta<br>ixing [task] | Assigned | 5 KB       |                  | tasks.cdmz | •    |        |    |

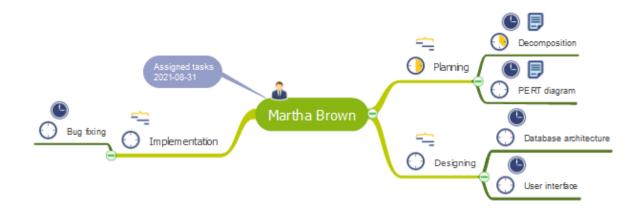

# Deadline Reminders

A deadline is a target date indicating when a project task must be completed. If the deadline expires and the task is not completed, the deadline becomes overdue. Deadline Reminders are used to inform employees involved in a project of the task's upcoming and overdue deadlines. Microreports on deadlines are generated as email messages addressed to employees assigned to tasks that have upcoming or overdue deadlines.

Select a <u>project</u>, <u>task</u>, or <u>resource</u>. You need to choose the needed type of <u>Microreport</u> from the dropdown list. Ready-to-send e-mails will be generated. A task is included in the Deadline Reminder if all of the following conditions are met. You can check them on the <u>Task</u> panel.

1. The task has a Deadline parameter checked.

| Dates     |                      |
|-----------|----------------------|
| Start:    | 8/31/2023 8:00 AM    |
| Finish:   | 10/10/2023 5:00 PM   |
| Deadline: | 9/13/2023 12:00 AM ~ |

2. Task completion is less than 100%.

| Task               | Ţ,                          |
|--------------------|-----------------------------|
| Project Task Assig | n   Links   Resour   Hyper. |
| Info<br>Name:      | CONVERSION REQUIREMEN       |
| Duration:          | 29 🔺 Days 🗸                 |
| Complete:          | 45 %                        |
| mon for for for    | Enguero Sugardon de         |

3. The Task Finish date is later than the report date.

| Dates       |                                         |
|-------------|-----------------------------------------|
| Start:      | 8/31/2023 8:00 AM                       |
| Finish:     | 10/10/2023 5:00 PM                      |
| Deadline:   | 9/13/2023 12:00 AM ~                    |
| mententente | and and and and and and and and and and |

Ready-to-send deadline reminders can be created automatically every time you run a project file. Simply check the "Generate deadline Microreports" option in the ConceptDraw PROJECT <u>Options</u> dialog box.

# Project Baseline

ConceptDraw PROJECT provides the possibility to set a Project baseline. A Project baseline is a snapshot (copy) of the current main values of the project and tasks (Start, Finish, Cost). It is used for assessing performance, and improving the estimation accuracy. Save a baseline when the planning of project is completed and later compare with it the real values at the implementation and after completion your project.

To save a Baseline, click the Save Baseline button = on the Home tab. The following message will appear:

|     |       | • • •                 | . (~ 🛢 🛋                       |                |                  |                  |                       |           | [Fir         | nancial.c | dptz - Gi | antt Chart     | ] - Con | ceptDraw PR       | OJECT |        |             |        |      |             |      |           |            |          |       | - 0             | ı ×            |
|-----|-------|-----------------------|--------------------------------|----------------|------------------|------------------|-----------------------|-----------|--------------|-----------|-----------|----------------|---------|-------------------|-------|--------|-------------|--------|------|-------------|------|-----------|------------|----------|-------|-----------------|----------------|
| Fil | e     | Home                  | View Share                     |                |                  |                  |                       |           |              |           |           |                |         |                   |       |        |             |        |      |             |      |           |            | S        | earch |                 | ň 0 -          |
| ſ   |       | K Cut                 | Arial v 9 v                    | $\Diamond$     | 7                | ٩ 🗘              |                       | hal,      | <b></b>      | -         |           | Ξ,             | x       | ļ                 | -     | K.     | 1 1         | 1      | Ŧ    | <b>F</b>    |      |           | <b>***</b> | F        | ñ     | 100 <b>1</b> 00 | <b>-</b> 2     |
| Pas | te    | Copy                  | Wrap Text Ab* A A              | Solutions      | Gantt R<br>Chart | lesources Multip | oject Resour<br>Usage | e Reports | Microreports | Add       | Insert    | Add<br>Subitem | Delet   | e Add Text<br>Box | Link  | Unlink | Indent Outd | ent Up | Down | Selected To | oday | <b>×</b>  | Calendar   | Save     | Find  | Replace         | Smart<br>Enter |
|     | Clipb | bead                  | Format Text                    |                |                  | Select           | fiew                  |           | Microreports |           |           | Genera         | 1       |                   | U     | ink G  |             | Move   |      | Go to       |      | Markers G | Calendar   | Baseline |       | Editing         |                |
|     |       | Warning<br>Baseline w | as resaved. Note, that you can | undo this acti | on               |                  |                       |           |              |           |           |                |         |                   |       |        |             |        |      |             |      |           |            |          |       |                 | ×              |

To undo the last action, click the Undo button on the <u>Quick Access Toolbar</u> or Ctrl+Z on the keyboard. . Baseline in ConceptDraw PROJECT includes three parameters: Baseline Start, Baseline Finish, and Baseline Cost. To display them on the Gantt chart, use the <u>Column Customization</u> dialog. Also the value of Baseline cost can also be found on the <u>Task</u> panel. As the project progresses, the Baseline will help you measure any changes in the plan and to determine any differences from your original plan and the actual state of your project. You can highlight baseline using the button on the <u>View</u> tab.

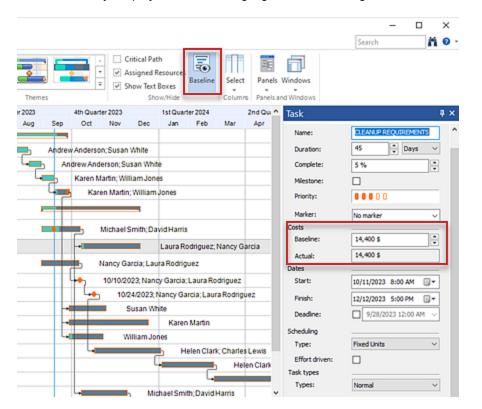

View

| 🔟 🗐 📕 🏞 (* 🛢 🕵                                               | [Audit.cdpz - Gantt Chart] - ConceptDraw PROJECT                                         |                            | ×   |
|--------------------------------------------------------------|------------------------------------------------------------------------------------------|----------------------------|-----|
| File Home View Share                                         |                                                                                          | Search 🕅                   | 0 - |
| 🚍 🦊 🎼 🗮 📃                                                    | 🔍 🔍 🔁 🖳 🔚 🔚 🏷 🔚 🔨 No filter 📑 🗢 X al 📑 🖬 🕞 🕞 🖓 Assigned Resources                        |                            |     |
| Gantt Resources Multiproject Resource Reports<br>Chart Usage | In Out Timeline Scale Expand Collapse Expand Collapse Outline Show Phases Show/Highlight | Select Panels Windows      |     |
| Select View                                                  | Timescale 12 Expand/Collapse Filters 12 Themes Show/Hide                                 | Columns Panels and Windows |     |

# **Select View**

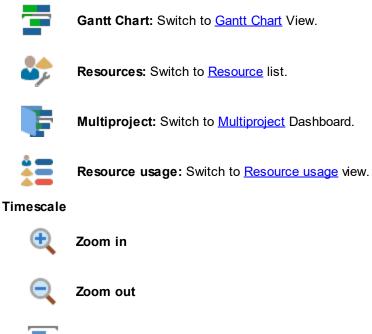

Timeline: Adjust zoom so, that the entire project timeline fit the screen.

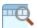

Scale: Show the scale choice drop-down list.

The button at the right bottom of the section opens <u>Timescale</u> dialog (A timescale ruler (or calendar) measures time for the tasks in your document.)

# Expand/collapse

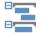

Expand all: Expand all sub items.

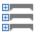

Collapse all: Collapse all sub items.

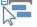

Expand: Expand selected item.

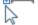

Collapse: Collapse selected item.

2

Outline level: Show tasks of the certain outline level.

Filters

| T Active Tasks 🕞 🗸 💣       | Select Filter:      |                                   |
|----------------------------|---------------------|-----------------------------------|
| Show phases Show/Highlight | Select the embedded | filter and activate Filters mode. |
| Filters 15                 | <b>\$</b>           | Apply previously selected filter. |
|                            | X                   | Clear the current filtering.      |
|                            |                     | Invert the current filter.        |
|                            | Show phases: Sho    | w/Hide phases.                    |
|                            | Show Highlight: SI  | how/Hide Highlight.               |
|                            | Edit Filter button: | Open the <u>Filters</u> Dialog.   |
|                            |                     |                                   |

### Themes

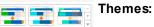

Select the one of the available Gantt chart views

# Show/Hide

Critical path Assigned resources Critical path: Show/hide the critical path

✓ Show text boxes

Assigned resources: Show/hide the resources assigned to tasks on the Gantt

Show text boxes: Show/hide text boxes

Baseline: Show/hide the saved project baseline on the Gantt Chart

# Columns

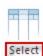

-

Customize columns: Open the Columns customization dialog and select columns to display in the project outline.

# **Panels and Windows**

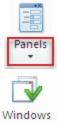

\*

Panels: Manage Floating panels.

Windows: Shows the list of opened windows.

# **Gantt Chart**

Typically each project has tasks and phases. Every task represents a single unit of work — a single step in a multi-step project. A group of related project tasks can be joined into phases.

The Gantt chart window consists of two parts: the project outline — a list of the project tasks and phases and its graphic representation — Gantt chart.

The Gantt chart is the default view of the project file when you run ConceptDraw PROJECT. Also, it is accessible by the button = on the View tab.

| <u> </u> | Name                      | Start     | Finish     | Complete |         | Septembe | r 2023  |           |                  | October  | 2023      |           |           |    |
|----------|---------------------------|-----------|------------|----------|---------|----------|---------|-----------|------------------|----------|-----------|-----------|-----------|----|
| 11       | Name                      | Start     | Finsh      | Complete | x34 w38 | 5 w36    | w37     | w38       | w39              | w40      | w41       | w42       | w43       |    |
| 3 %      | Stake lines and grades    | 8/28/2023 | 9/8/2023   | 100 %    | ſ       |          | Sur     | veyor 1   |                  |          |           |           |           |    |
| 4 🐓      | Clearing and Site Grading | 9/4/2023  | 9/22/2023  | 67 %     |         | - r      |         | •         | Bob              | 's Exca  | vation; E | Excavat   | or [ 1 ]  |    |
| 5 🐓      | Utilities                 | 9/13/2023 | 10/17/2023 | 100 %    |         |          |         |           |                  |          |           |           | Surve     | yo |
| 6 🍫      | Excavation                | 8/14/2023 | 9/4/2023   | 100 %    | _       |          | Bob's E | xcavation | n <b>( 100</b> 9 | 6]; Exca | vator [1  | 1]        |           |    |
| 7 🍫 🖂    | Foundation and Backfill   | 9/4/2023  | 10/5/2023  | 32 %     |         | _        |         |           |                  |          |           |           |           |    |
| 8 🍫      | Footings                  | 9/18/2023 | 10/5/2023  | 0 %      | 2       |          |         | r         |                  |          | Surv      | /eyor 1   |           |    |
| 9 🍫      | Spread Footings           | 9/4/2023  | 9/22/2023  | 53 %     | _       |          |         | - t       | •Bak             | er Floor | ing; Cor  | ncrete n  | nixer [ 1 | ]  |
| 10 🐓     | Concrete Piles            | 9/11/2023 | 9/22/2023  | 30 %     |         |          |         | +         | Bot              | s Exca   | vation; C | Concrete  | e mixer ( | 1  |
| 11 🐓     | Slab on Grade             | 9/11/2023 | 9/12/2023  | 100 %    |         |          |         | Surveyo   | or 2             |          |           |           |           |    |
| 12 🐓     | Walls                     | 9/11/2023 | 9/29/2023  | 33 %     |         |          | L.      |           |                  | Bak      | er Floo   | ring; Tru | ick [ 1 ] |    |
| 13 🏷 🖂   | Exterior Wall Surfaces    | 8/23/2023 | 9/26/2023  | 40 %     | -       | _        | -       |           |                  |          |           |           |           |    |
| 14 3     | Brick                     | 8/23/2023 | 9/26/2023  | 40 %     |         |          |         |           |                  | Bob's B  | Excavat   | ion; Exc  | avator [  | 1) |
|          | -                         |           |            | >        | <       |          |         |           |                  |          |           |           |           |    |

1. A task can be added to the document with one of the following methods:

- By pressing Enter
- Using the **General** section on the <u>Home</u> tab
- Applying the command Insert New Task from the context menu.

To turn the selected task into a phase, use the <u>Outdent</u> command. To add a task to a phase, use the <u>Add Subtask</u> command.

All parameters of the project tasks and phases can be specified in the <u>Tasks</u> dialog. Some parameters can be specified in the <u>context menu</u> and on the Gantt chart.

Columns that contain the project outline information can be managed using the <u>Column Customization</u> dialog.

The width of a column can also be changed. For this set the cursor to the right edge of the column (the cursor should turn a double-sided arrow) and drag it to the needed direction.

2. The Gantt chart displays task as bars. Bars are arranged in accordance with the timescale, displaying the task start /end time and its duration.

The timescale can be changed. This can be done in the <u>Timescale</u> dialog, that can be accessed from the <u>context menu</u>.

Also can change the task start/end date, its duration and completion. To change start/end dates move the bar by your mouse. To change the task duration draw by the right edge of the bar, to change the percentage of completion draw by the left edge. In both cases the cursor should turn a double-sided arrow. The non-completed part of the task and the completed one are shown in different colors, depending on the current <u>Theme</u>. To show/hide the resources involved in these tasks, use the <u>Show/Hide</u>

section in the View tab.

Links between dependent tasks are shown with arrows. The most common link type, *finish to start*, is assigned by the following way: first select the tasks to which you want to assign links, and then use one of the following:

- The Link group in the Home tab
- The context menu of the Gantt chart view

Any link type can be customized using the dialog Predecessors.

The widths of the text and graphic parts of the diagram can be changed. For this set the cursor on the dividing line and draw to the needed direction.

3. The navigation bar at the bottom of the Gantt chart window allows you to quickly navigate between the multiple projects Gantt windows that your <u>multiproject</u> contains. Use the "Multi Gantt" option to manage all the projects of a multiproject file from a single window.

|     |                  | Nama                                                                   | Duration      | Charl          | Finish        | Consider |     | w33,  | 13 Au | g 202 | 3  |        |        |        | w34     | 20 A | ug 20 | 23   |         |                |    | w35, | 27 Aug |
|-----|------------------|------------------------------------------------------------------------|---------------|----------------|---------------|----------|-----|-------|-------|-------|----|--------|--------|--------|---------|------|-------|------|---------|----------------|----|------|--------|
| #   | 22 🧚 🗄<br>55 🏷 🗄 | Name                                                                   | Duration      | Start          | Finish        | Complete |     | 13    | 14    | 15    | 16 | 17     | 18     | 19     | 20      | 21   | 22    | 23   | 24      | 25             | 26 | 27   | 28     |
| 1   | •                | Construction Project                                                   | 52 d          | 8/7/2023       | 10/17/2023    | 62 %     |     |       |       |       |    |        | -      |        |         |      |       |      |         | -              |    |      |        |
| 22  | •                | 🗄 Lease a New Facility                                                 | 65 d          | 8/14/2023      | 11/10/2023    | 17 %     |     |       |       |       |    |        | -      |        |         | -    |       |      |         | -              |    |      |        |
| 55  | ÷                | Kitchen Renovation                                                     | 69 d          | 7/28/2023      | 11/2/2023     | 25 %     |     |       |       |       |    |        |        |        |         |      |       |      |         |                |    |      |        |
| 177 | •                | Site Arrangement                                                       | 65 d          | 8/17/2023      | 11/15/2023    | 17 %     |     |       |       |       |    |        |        |        |         |      |       |      |         |                |    |      |        |
| 178 | *                | PROGRAMMING 18,38 days?                                                | 6 d           | 8/17/2023      | 8/24/2023     | 43 %     |     |       |       |       |    | -      |        |        |         | -    | _     | _    | - 2     |                |    |      |        |
| 179 | •3               | Tenant, Leasing Agent, and<br>Architect meet to establish<br>Program 9 | 3 d           | 8/17/2023      | 8/21/2023     | 50 %     |     |       |       |       |    |        |        |        |         |      | )     |      |         |                |    |      |        |
| 180 | •3               | Tenant Sign-off on approved,<br>written Program                        | 3 d           | 8/22/2023      | 8/24/2023     | 35 %     |     |       |       |       |    |        |        |        |         | L    | •     |      |         |                |    |      |        |
| <   |                  |                                                                        |               |                |               | >        |     | ¢     |       |       |    |        |        |        |         |      |       |      |         |                |    |      | >      |
| Mul | ti Ga            | Construction Project Lease a New                                       | Facility Kitc | hen Renovation | Site Arrangen | nent     |     |       |       |       |    |        |        |        |         |      |       |      |         |                |    |      |        |
|     |                  |                                                                        |               |                |               |          |     |       |       |       |    |        |        |        |         |      |       |      |         |                |    |      |        |
|     |                  |                                                                        |               |                |               | Budget:  | 1,0 | 45,88 | D \$  |       | ŀ  | (ctual | l Cost | : 506, | ,680 \$ |      |       | Prof | it: 539 | ,200 <b>\$</b> | 5  |      |        |

# Gantt Chart Context Menu

Access the most frequently used operations at Gantt Chart window via the context menu.

| #  |      | Name                                          | Start     | Finish     | Complete | ust 2023 Septem             | nber 2023 October 2023                     |
|----|------|-----------------------------------------------|-----------|------------|----------|-----------------------------|--------------------------------------------|
| ۳. |      | Name                                          | Start     | rinsii     | Complete | w32 w33 w34 w35 w3          | 36 w37 w38 w39 w40 w41 w42 w43             |
| 1  | F    | Construction Contract Award 1                 | 8/7/2023  |            | 0 %      | ◆1 8/7/2023                 |                                            |
| 2  | •    | Accept Site                                   | 8/14/2023 |            | 0 %      | Arial - 10 -                |                                            |
| 3  | •    | Stake lines and grades                        | 8/28/2023 | 9/8/2023   | 100 %    | 🗛 🖌 AB ab A.B. Ab 🚍 🖌       | Surveyor 1                                 |
| 4  | *    | Clearing and Site Grading                     | 9/4/2023  | 9/22/2023  | 67 %     |                             | Bob's Excavation; Excavator [ 1 ]          |
| 5  | •    | Utilities                                     | 9/13/2023 | 10/17/2023 | 100 %    | Сору                        | Surve                                      |
| 6  | •    | Excavation                                    | 8/14/2023 | 9/4/2023   | 100 %    | Paste                       | Bob's Excavation [ 100 %]; Excavator [ 1 ] |
| 7  | */ E | Foundation and Backfill                       | 9/4/2023  | 10/5/2023  | 32 %     | Paste as                    |                                            |
| 8  | *    | Footings                                      | 9/18/2023 | 10/5/2023  | 0 %      | Select All                  | Surveyor 1                                 |
| 9  | •    | Spread Footings                               | 9/4/2023  | 9/22/2023  | 53 %     |                             | Baker Flooring; Concrete mixer [ 1         |
| 10 | *    | Concrete Piles                                | 9/11/2023 | 9/22/2023  | 30 %     | Add New Subtask             | Bob's Excavation; Concrete mixer           |
| 11 | •;   | Slab on Grade                                 | 9/11/2023 | 9/12/2023  | 100 %    | Add New Subtask      Delete | Surveyor 2                                 |
| 12 | •    | Walls                                         | 9/11/2023 | 9/29/2023  | 33 %     |                             | Baker Flooring; Truck [ 1 ]                |
| 13 | *    | Exterior Wall Surfaces                        | 8/23/2023 | 9/26/2023  | 40 %     | Outdent                     |                                            |
| 14 | •    | Brick                                         | 8/23/2023 | 9/26/2023  | 40 %     | Custom Mark                 | Bob's Excavation; Excavator                |
| 15 | •    | Exterior Trim                                 | 8/23/2023 |            | 0 %      | Tasks Link                  |                                            |
| 16 | * E  | Rough-in Ductwork,<br>Plumbing and Electrical | 9/6/2023  | 9/26/2023  | 67 %     | Create MINDMAP File         |                                            |
| 17 | •    | Install Heatpumps                             | 9/6/2023  | 9/26/2023  | 33 %     | Add Text Box                | Baker Flooring; Truck [ 1 ]                |
| 18 | •    | Venting                                       | 9/6/2023  | 9/12/2023  | 100 %    | Markers                     | Bob's Excavation                           |
| 19 | •    | Panelboards                                   | 9/6/2023  |            | 100 %    |                             | 9/6/2023; Surveyor 2                       |
| 20 | •    | Telephone, Security, and<br>Electrical Wiring | 9/6/2023  | 9/19/2023  | 100 %    |                             | Baker Flooring; Truck [ 1 ]                |

# Gantt Chart Context Menu **-** 10 **-**

| Ē | Aria       |                                                                                                    | Text Format                                                                                                    | Change the <u>text format</u> of the project schedule                                                                                                    |
|---|------------|----------------------------------------------------------------------------------------------------|----------------------------------------------------------------------------------------------------|----------------------------------------------------------------------------------------------------|
| 1 | A <b>^</b> | Ă AB ab A.B. Ab 🚘 🍷                                                                                                   | Microreports                                                                                                    | Generate Microreports                                                                                                    |
|   |            | Copy<br>Paste<br>Paste as ►<br>Cut<br>Select All<br>Insert New Task<br>Add New Subtask<br>Delete<br>Indent<br>Outdent | Copy<br>Paste<br>Paste as<br>Cut<br>Select All<br>Insert New Task<br>Add New Subtask<br>Delete<br>Indent<br>Outdent | Copy the selection and put it into the Clipboard.<br>Paste content from the Clipboard.<br>Options for pasting tasks copied to the clipboard.<br>Cut selection and put it into Clipboard.<br>Select all tasks.<br>Inserts new task into selected position.<br>Add sub task to selected task.<br>Delete selection.<br>Indent selected tasks (Move selected item one<br>position right).<br>Outdent selected tasks (Move selected item one<br>position left). |
|   |            | Custom Mark<br>Tasks Link                                                                                             | Custom Mark                                                                                                    | Mark the tasks that need to be represented in the diagram.                                                                                                    |
|   | 眞          | Create MINDMAP File Add Text Box                                                                                      | Task Link<br>Create MINDMAP File                                                                                    | Link two or more selected items.<br>Generate a mind map (*. cdmz) from selected<br>tasks.                                                                                                    |
|   | Ma         | arkers                                                                                                    | Add Text Box<br>Markers                                                                                             | The file will be opened in ConceptDraw MINDMAP<br>Add a text box to selected item.<br>Make the selected items looking like <u>marked</u> with<br>a highlighter.                                                                                                    |

20

# Gantt Chart Timescale Context Menu

| 0<br>0 | Zoom <u>I</u> n<br>Zoom <u>O</u> ut<br>Timescale | Ctrl+=<br>Ctrl+-<br>Ctrl+Alt+T | Zoom In<br>Zoom out | Displays timescale in more detail (day instead of weeks, etc.)<br>Displays a more generalized timescale (weeks instead of days,<br>etc.)                                                                                                    |
|--------|--------------------------------------------------|--------------------------------|---------------------|----------------------------------------------------------------------------------------------------|
|        | Calendar                                         |                                | Timescale           | Calls <u>Timescale</u> dialog that allows to customize timescale<br>appearance. It gives more possibilities for this than <b>Zoom In</b> and<br><b>Zoom Out</b> commands. On the other hand mentioned commands<br>allows to change calendar scale quicker. |
|        |                                                  |                                | Calendar            | Opens the Standard <u>Calendar</u> dialog                                                                                                    |

# Resources

By clicking the button  $\overset{\bullet}{\checkmark}$  on the <u>View</u> tab, you open the Resources window. This window contains a list of resources with their characteristics.

| 1  | ٦   |    | Name                | Туре      | Cost     | Group                | E-Mail                   | Notes |     |
|----|-----|----|---------------------|-----------|----------|----------------------|--------------------------|-------|-----|
| Ľ  | ÷   | 7  | Bob's Excavation    | Work      | 165 \$/h | Excavation           | bob_excavation@gmail.com |       |     |
| 2  | 2   | *  | Surveyor 1          | Work      | 100 S/h  | Surveyor             | survevor2@gmail.com      |       | 181 |
| ſ  | _   | ÷1 | Baker Flooring      | Work      | 140 S/h  | Flooring             | baker flooring@gmail.com |       |     |
| L  | 2   |    | Surveyor 2          | Work      | 100 \$/h | Surveyor             | surveyor2@gmail.com      |       |     |
| 6  | 5 ' | *  | Excavator           | Equipment | 700 S    | Excavation;Landscape |                          |       |     |
| 6  | 3   | 2  | Truck 3             | Equipment | 700 S    | Excavation;Landscape |                          |       |     |
| 7  | 7   | 2  | Concrete mixer      | Equipment | 700 \$   | Flooring             |                          |       |     |
| 8  | 3   | 2  | Tom Sheldon         | W Con     | 150 \$/h | Surveyor;Excavation  | tom_sheldon@gmail.com    |       | 181 |
| 9  | 9   | *  | Rich Gannon         | .4        | 150 \$/h | Surveyor;Flooring    | rich_gannon@gmail.com    |       | 181 |
| 10 |     | *  | Joe Smith           | Work      | 150      | Surveyor;Flooring    | joe_smith@gmail.com      |       | 181 |
| 11 | 1   | 2  | Tom Farrell         | Work      | 150      | Surveyor;Landscape   |                          |       | 181 |
| 12 | 2   | 2  | Mike Grabowski      | Work      | 150 \$/h | Surveyor;hvac        | 6                        |       | 181 |
| 13 | 3   | 2  | Jane Postal         | Work      | 150 \$/h | Landscape            |                          |       | 181 |
| 14 | •   | 2  | Pat O'Tormey        | Work      | 150 \$/h | Landscape            |                          | ح کا  |     |
| 15 | 5   | *  | HVAC R Us           | Company   | 5,000 S  | hvac                 |                          |       |     |
| 16 | 3   | *  | Exteriors Unlimited | Material  | 5,000 \$ | Landscape            |                          |       |     |

1. Hyperlink. Click the 🧚 icon to add a hyperlink to the resource. The icon 🐣 means that this resource is already accompanied by a hyperlink.

2. Resources can be added by pressing **Enter**, or from the <u>context menu</u> by applying the command **Add Resource**.

3. Click the **Type** field of the Resource row. Add the resource type using the drop down menu. There are five types of Resources in ConceptDraw PROJECT:

**Work** resources – People assigned to complete a task. Has a cost depending on the time unit. **Material** resources – Consumables used as project proceeds. Has a cost per unit.

**Cost** resources – Financial cost associated with a task. Has a cost per unit and is applied to specify the applicable cost, every time you use the resource.

**Equipment** resources - Technical equipment used to perform a task. Has a cost per unit and is applied if the cost of the equipment used does not depend on the time units

**Company** resources – Cost associated with corporate resources assigned to a task. Has a cost per unit and is applied to specify the applicable cost, every time you use the company resource.

4. Click the **Cost** field of the Resource row. Add cost value using the drop down menu. Cost of the Work resources are those with a cost over time. Other types of resources have a fixed cost per unit.

5. Group. You can categorize project resources by groups. To add a group name, just click the field and type it. The same resource can be engaged to several groups. Use the <u>Resource</u> panel for grouping. Assigning a resource group to a task means assigning all resources included in this group in an equal percentage. Grouping resources allows you to view and report summary information of resources and assignments.

6. Columns that contains contact email and the additional resources information.

7. Click the icon <sup>III</sup> to open the Work resource individual <u>calendar</u>. You can modify the common working hour schedules individually for each employee.

Columns that contains the resources information can be managed using the <u>Column Customization</u> dialog.

The width of a column can also be changed. For this set the cursor to the right edge of the column (the cursor should turn a double-sided arrow) and drag it to the needed direction. Open <u>Gantt Chart</u>, View select a task and assign resources to task using the <u>Assign Resources</u> panel. The information on the resources can be edited in the <u>Resource</u> panel.

# Resources Context Menu

Access the most frequently used operations with resources via the context menu.

| Name             | Туре      | Cost                | Group      |
|------------------|-----------|---------------------|------------|
| Bob's Excavation | Arial     | <b>-</b> 9 <b>-</b> | Excavation |
| Surveyor 1       | A A AB    | ab A.B. Ab 🚍 🕶      | Surveyor   |
| Baker Flooring   | Work      | 140 \$/h            | Flooring   |
| Surveyor 2       | р Сору    |                     | Surveyor   |
| Excavator        | E Paste   |                     | Excavation |
| Truck            | E Cut     |                     | Excavation |
| Concrete mixer   | E _       | esource             | Flooring   |
| Bob's Excavation |           | Resource(s)         | Excavation |
| Excavator        | E Markers | 101                 | Excavation |
| Truck            | E         |                     | Excavation |
| Baker Flooring   |           |                     | Flooring   |
| Concrete mixer   | Equipment | 700 \$              | Flooring   |

# Resources List Context Menu

| Arial            | ✓ 10                                           | Text Format                               | Change the <u>text format</u> of the project schedule                                                                                                    |
|------------------|------------------------------------------------|-------------------------------------------|----------------------------------------------------------------------------------------------------|
| A .              | A AB ab A.B. Ab 🚍 🍷                            | Microreports                              | Generate Microreports                                                                                                    |
| 1<br>1<br>1<br>1 | Copy<br>Paste<br>Cut                           | Copy<br>Cut<br>Paste<br>Add Resource      | Copy the selection and put it into the Clipboard<br>Cut selection and put it into Clipboard.<br>Paste content from the Clipboard<br>Inserts new resource |
|                  | Add Resource<br>Delete Resource(s)<br>Calendar | Delete Resource(s)<br>Calendar<br>Markers | Delete selected resources<br>Opens the Standard <u>Calendar</u> dialog<br>Set color markers                                                              |
| Ma               | rkers                                          |                                           |                                                                                                    |

# **Multiproject Dashboard**

ConceptDraw PROJECT lets you track multiple projects at the same time. The Multiproject View permits the managing of multiple projects and a mutual resource pool from a single file. When you've got a multiproject file, use the button **F** on the <u>Home</u> or <u>View</u> tab. It opens the Multiproject window. This window contains a list of projects with their characteristics.

| 💽 📰<br>File | Home        |                    | lultiproj 3<br>Settings |                 | [C                            | ommercial Constr          | uction_multiprojec           | t_new.cdpz - Multiproject                             |
|-------------|-------------|--------------------|-------------------------|-----------------|-------------------------------|---------------------------|------------------------------|-------------------------------------------------------|
|             | Cut<br>Copy | → Wrap Text Ab → A | A Solutions             | Gantt Resources | Multiproject A<br>Select View | Resource Reports<br>Usage | Microreports<br>Microreports | Add Insert Add St<br>Add Insert Add Te<br>Add General |
| #           |             | Project Name       | Start Date              | Finish Date     | Bur                           | er 2023<br>Aug Sep        | 4th Quarter 2023<br>Oct Nov  | 1st Quarter 2024<br>Dec Jan Feb                       |
| 1           | 1 Constru   | uction             | 8/7/2023                | 11/15/2023      | 615,                          |                           | 0 9                          | 6 📕                                                   |
| 2           | Cons        | struction Project  | 8/7/2023                | 10/17/2023      | 245,                          |                           | 0 % 📕                        | John Smith                                            |
| 5           | Site /      | Arrangement        | 8/17/2023               | 11/15/2023      | 370,0                         |                           | 0 9                          | 6 📕 Tom Brown                                         |
| 4           | Renova      | ation              | 7/28/2023               | 11/10/2023      | 430,0 🕨                       |                           | 0 %                          | •                                                     |
| 5           | 🐓 Leas      | e a New Facility   | 8/14/2023               | 11/10/2023      | 250,0                         |                           | 0 %                          | Tom Brown                                             |
| 6           | 🐓 Kitch     | en Renovation      | 7/28/2023               | 11/2/2023       | 180,0                         |                           | 0 %                          | John Smith                                            |

- 1. Projects can be added to the document with one of the following methods:
- By pressing Enter
- Using the General section on the Home tab
- Applying the command Insert New Task from the context menu.

2. Columns that contains information on the multiple project can be managed using the <u>Column</u> <u>Customization</u> dialog.

The width of a column can also be changed. For this set the cursor to the right edge of the column (the cursor should turn a double-sided arrow) and drag it to the needed direction.

3. You can set the visual parameters of the multiple project Gantt chart using the <u>Multiproject Settings</u> tab.

4. The timescale can be changed. This can be done in the <u>Timescale</u> dialog, that can be accessed from the <u>context menu</u>.

Also can change the task start/end date, its duration and completion . To change start/end dates move the bar by your mouse. To change the task duration you need to switch to <u>Gantt Chart</u> view.

5. Project Group treats each project similarly to a phase, so all the properties are aggregated from the projects you include. Please note that Project Group only groups projects, so it does not have its own tasks. You can group projects using the <u>context menu</u>. You can then select a project and use the **Group Projects** command from the context menu or create a **New Project Group** where you can then move your projects to.

# Multiproject Context Menu

Access the most frequently used operations at Multiproject window via the context menu.

|     | Project Name         | Priority | Start Date | Finish Date | Aria     | el 👻 9                                        | -    | 4th Quar | ter 2022 |         | 1st Quart | ter 2023 |
|-----|----------------------|----------|------------|-------------|----------|-----------------------------------------------|------|----------|----------|---------|-----------|----------|
| ·   | Projectivanie        | Filolity | Start Date | Finish Date | A        | A AB ab A.B. Ab 🔤 🎽                           | *P   | Oct      | Nov      | Dec     | Jan       | Feb      |
| 1 🐓 | Construction         |          | 7/21/2022  | 11/11/2022  | 580,8    |                                               |      | _        |          |         |           |          |
| 2 🐓 | Construction Project |          | 7/21/2022  | 10/6/2022   | 2        | View Gantt Chart                              | ÷    | John     | Smith    |         |           |          |
| 3 🏷 | Site Arrangement     |          | 8/15/2022  | 11/11/2022  | 3 🔫      | New Project                                   | - 14 |          | Tor      | m Brown |           |          |
| 4 🐓 | Renovation           |          | 9/9/2022   | 1/11/2023   | 3 🕎      | New Project Group<br>Insert project from file |      |          |          |         |           |          |
| 5 🐓 | Lease a New Facility |          | 10/13/2022 | 1/11/2023   | 2 🔫      | Add Subproject                                |      |          |          |         | Tom       | Brow     |
| 6 🐓 | Kitchen Renovation   |          | 9/9/2022   | 12/28/2022  | 1        | Group projects                                | - 1  |          |          |         | John Sm   | hith     |
|     |                      |          |            |             |          | Ungroup projects                              |      |          |          |         |           |          |
|     |                      |          |            |             |          | Create MINDMAP File                           |      |          |          |         |           |          |
|     |                      |          |            |             | <b>-</b> | Delete Project(s)                             |      |          |          |         |           |          |
|     |                      |          |            |             |          | Projects Link                                 |      |          |          |         |           |          |
|     |                      |          |            |             | 眞        | Add Text Box                                  |      |          |          |         |           |          |
|     |                      |          |            |             | M        | arkers                                        |      |          |          |         |           |          |
|     |                      |          |            |             | -        |                                               |      |          |          |         |           |          |
|     |                      |          |            |             | _        |                                               |      |          |          |         |           |          |

## Multiproject Context Menu

| Arial |       | ÷ 10      | * |
|-------|-------|-----------|---|
| A A   | AB ab | A.B. Ab 🚍 | Ŧ |

Text Format

Microreports

Change the text format of the project schedule Generate Microreports

|          | View Gantt Chart         |   | View Gantt Chart         | Switch to Gantt Chart View                     |
|----------|--------------------------|---|--------------------------|------------------------------------------------|
|          | New Project              |   | New Project              | Add a new project                              |
| -        |                          |   | New Project Group        | Add new project group                          |
|          | New Project Group        |   | Insert project from file | Add a new project from file                    |
| E,       | Insert project from file |   | Add Subproject           | Add sub project to selected project            |
|          | Add Subproject           |   | Group Projects           | Join selected projects into a Project Group    |
|          |                          |   | Ungroup Projects         | Split the Project Group into separate projects |
|          | Group projects           |   | Create Mind Map          | Generate a multipage mind map (*. cdmz) from   |
|          | Ungroup projects         |   | -                        | selected projects. The file will be opened in  |
|          | Create MINDMAP File      |   |                          | ConceptDraw MINDMAP                            |
| _        | Delete Designat(s)       |   | Delete Project (s)       | Delete selected project (s)                    |
| <b>_</b> | Delete Project(s)        |   | Project Link Link        | Link two or more selected projects             |
|          | Projects Link            | • | Add Text Box             | Add a text box to selected item                |
| Ţ        | Add Text Box             |   | Markers                  | Make the selected items looking like marked    |
| Ma       | arkers                   |   |                          | with a highlighter                             |
|          |                          |   |                          |                                                |

# Multiproject Timescale Context Menu

| Ð  | Zoom <u>I</u> n  | Ctrl+=     | Zoom In   |
|----|------------------|------------|-----------|
| Θ  | Zoom <u>O</u> ut | Ctrl+-     | Zoom out  |
| Qĭ | Timescale        | Ctrl+Alt+T |           |
|    | Calendar         |            | Timescale |

Displays timescale in more detail (day instead of weeks, etc.) Displays a more generalized timescale (weeks instead of days, etc.) Calls <u>Timescale</u> dialog that allows to customize timescale appearance. It gives more possibilities for this than **Zoom In** and

**Zoom Out** commands. On the other hand mentioned commands allows to change calendar scale quicker.

Opens the Standard Calendar dialog

# Multiproject Settings

|  | You can change the visual | parameters of the | Multiproje | ect View |
|--|---------------------------|-------------------|------------|----------|
|--|---------------------------|-------------------|------------|----------|

Calendar

| 💽 📰<br>File                                                                                                    | File Home                | 🍽 🛑 📓        | Share |     | ultiproj.<br>ettings |            |             |
|----------------------------------------------------------------------------------------------------|--------------------------|--------------|-------|-----|----------------------|------------|-------------|
| <ul> <li>✓ Planned Complete</li> <li>✓ Complete Change Value</li> <li>✓ Complete Change Rate<br/>Show/hide</li> <li>✓ Complete Journal</li> </ul> |                          |              |       |     | Tasks<br>Completi    | on         |             |
| #                                                                                                    | 1                        | Project Name |       |     | Sta                  | rt Date    | Finish Date |
| 1                                                                                                    | 1 💱 🗆 Construction       |              |       |     | 8/7                  | /2023      | 11/15/2023  |
| 2                                                                                                    | 2 🍫 Construction Project |              |       | 8/7 | /2023                | 10/17/2023 |             |
| 3                                                                                                    | 🐓 🛛 Site An              | rangemer     | nt    |     | 8/17                 | 7/2023     | 11/15/2023  |

# Show/hide

Planned complete

Show/hide the planned complete mark on the project Gantt chart

| Nov | Dec | Jan   | Feb  | Mar       | Apr      |
|-----|-----|-------|------|-----------|----------|
|     |     | 50 %  | >>   | Brad Pitt |          |
|     |     | 100 % | >>>> | Richard M | iller    |
|     |     | 0     | % 📃  | MaryV     | Villiams |

| Complete     | Show/hide the change of the complete value |  |
|--------------|--------------------------------------------|--|
| change value |                                            |  |

| Nov | Dec | Ja | an   | Feb | Mar       | Apr      |
|-----|-----|----|------|-----|-----------|----------|
|     |     |    | 50 % | >>  | Brad Pitt |          |
|     |     | 10 | 00 % | »»» | Richard M | iller    |
|     |     |    | 0 9  | % 🔲 | MaryV     | Villiams |

| Complete    | Show/hide the symbol of the complete                                                                  | Nov Dec Jan Feb Mar Apr |
|-------------|----------------------------------------------------------------------------------------------------|-------------------------|
| change rate | change rate.                                                                                          | 50 % 🕥 Brad Pitt        |
|             | Project's dynamics are shown using colored<br>symbols:                                                | 100 % Nichard Miller    |
|             | <ul> <li>yellow arrows indicate a normal<br/>completion level</li> </ul>                              | 🔲 0 % 📃 Mary Williams   |
|             | <ul> <li>green arrows means that a project is<br/>ahead of schedule</li> </ul>                        |                         |
|             | <ul> <li>orange square symbol signals that the<br/>project's completion didn't change, the</li> </ul> |                         |
|             | project "sleeps" and we have zero progress.                                                           |                         |
| Tracking    | Select tracking period                                                                                | • Day                   |
| period      | Set the frequency of complete values<br>verification                                                  | Week                    |
|             |                                                                                                    | Month                   |
|             |                                                                                                    | Quarter                 |
|             |                                                                                                    | Half year               |
|             |                                                                                                    | Year                    |
| Task        | Show/hide the colored bar representing the                                                            | 2 8 2 John Smith        |
| Completion  | situation with the completeness of the                                                                | 5 1 14 Tom Brown        |
|             | project's tasks. You can see the number of completed                                                  | 97 John Smith           |
|             | tasks, the ones in the process, and those that                                                        | 5 1 14 Tom Brown        |

have not been started.

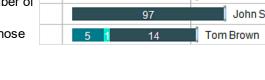

# **Resource Usage**

By clicking the button for the <u>View</u> tab, you open the Resource Usage window. Resource Usage diagram consists of two parts: the task list and graphic presentation of the tasks.

| Name                                | Project Name         | E          | 13 54 | p 202 | 3   |     |    |    | w37, | 10 Se | p 200 | 23   |    |    |    | w38 | 17 Se | p 2023 |      |     |
|-------------------------------------|----------------------|------------|-------|-------|-----|-----|----|----|------|-------|-------|------|----|----|----|-----|-------|--------|------|-----|
| Name                                | ProjectName          | Expenses   | 04    | 05    | 06  | 07  | 80 | 09 | 10   | 11    | 12    | 13   | 14 | 15 | 16 | 17  | 18    | 19 2   | 0 21 | 1 2 |
| Bob's Excavation                    |                      | 148,800 \$ |       |       |     | 00% |    |    |      |       |       |      |    |    |    |     |       | 00%    |      |     |
| Clearing and Site Grading           | Construction         | 24,000 \$  |       | 1     | 00% |     |    |    |      |       | -     | 100% |    |    |    |     |       | 100    | %    |     |
| Excavation                          | Construction         | 25,600 \$  | 0     |       |     |     |    |    |      |       |       |      |    |    |    |     |       |        |      |     |
| Concrete Piles                      | Construction         | 16,000 \$  |       |       |     |     |    |    |      |       | -     | 100% |    |    |    |     |       | 100    | %    |     |
| Brick                               | Construction         | 40,000 \$  |       | 1     | 00% |     |    |    |      |       |       | 100% |    |    |    |     |       | 100    | %    |     |
| Venting                             | Construction         | 8,000 \$   |       |       | 1   | 00% |    |    |      | 100   | %     |      |    |    |    |     |       |        |      |     |
| Design provides Construction        | Lease a New Facility | 17,600 S   |       |       | 1   | 00% |    |    |      |       |       | 100% |    |    |    |     | 1     | 00%    |      |     |
| Design provides Construction        | Site Arrangement     | 17,600 S   |       |       |     |     |    |    |      |       |       | 100% |    |    |    |     |       | 100    | %    |     |
| Surveyor 1                          |                      | 19,200 \$  |       | 1     | 00% |     |    |    |      |       |       |      |    |    |    |     |       | 100    | %    |     |
| Stake lines and grades              | Construction         | 8,000 \$   |       | 1     | 00% |     |    |    |      |       |       |      |    |    |    |     |       |        |      |     |
| Footings                            | Construction         | 11,200 \$  |       |       |     |     |    |    |      |       |       |      |    |    |    |     |       | 100    | %    |     |
| Baker Flooring                      |                      | 84,480 \$  | 100   | 16    |     | 00% |    |    |      |       |       | 0016 |    |    |    |     |       |        |      |     |
| Spread Footings                     | Construction         | 19,200 \$  |       | 1     | 00% |     |    |    |      |       |       | 100% |    |    |    |     |       | 100    | %    |     |
| Walls                               | Construction         | 19,200 \$  |       |       |     |     |    |    |      |       |       | 100% |    |    |    |     |       | 100    | %    |     |
| Install Heatpumps                   | Construction         | 19,200 \$  |       |       | 1   | 00% |    |    |      |       |       | 100% |    |    |    |     |       | 100    | %    |     |
| Telephone, Security, and Electrical | Construction         | 12,800 \$  |       |       | 1   | 00% |    |    |      |       |       | 100% |    |    |    |     | 100   | 5      |      |     |
| Design provides Construction        | Lease a New Facility | 14,080 S   |       |       | 1   | 00% |    |    |      |       |       | 100% |    |    |    |     | 1     | 00%    |      |     |

It is a kind of a Gantt Chart which shows you all resources with their usage by tasks and money.

1. You can find out which projects resources are used in, what tasks are assigned to them, and finally, how much it costs.

2. To quickly move to the <u>Resource view</u> just make double-click on a resource name.

3. To move to the <u>Gantt chart</u> view make a double-click on a task name.

4. The graphic part of the diagram displays tasks as bars. Bars are arranged in accordance with the <u>Timescale</u>, displaying the task start /end time, duration, and percentage of resource working time occupied on a task.

5. If the total resource load currently exceeds 100%, the resource chart bar will show it with a red color.

## **Filters Mode**

The embedded filters of ConceptDraw PROJECT can be very useful for viewing a specific range of information. You can apply filters to tasks, resources and even projects. Filters mode can be activated from the Filters section on the <u>View</u> tab.

1. Select one of the embedded filters from the drop-down menu.

| File         |     | Home View Share                                             |          |                       |                           | [Commercial            | Construction_mul       | ltiproject | t_new.cdpz          | 2 - 9    |
|--------------|-----|-------------------------------------------------------------|----------|-----------------------|---------------------------|------------------------|------------------------|------------|---------------------|----------|
| Gant         |     | esources Multiproject Resource Reports<br>Usage             | In Out   | Timeline Scale        |                           | apse Outline<br>Level* | Milestones Show Phases |            | • 🗢 🗙<br>ow/Highlig |          |
|              |     | Select View                                                 | Т        | imescale              | ra Expand/Collapse        |                        |                        | Filters    |                     |          |
|              |     |                                                             |          | •                     |                           |                        |                        |            |                     |          |
| T            | You | r changes are not filtered until you press Refilter         |          | 2                     | #2023                     | September 20           | 23                     |            | October 202         | 23       |
| <b>Y</b>     | You | r changes are not filtered until you press Refilter<br>Name | button 了 | Start                 | it2023<br>w32 w33 w34 w35 | September 20<br>w36    |                        | w39        |                     | 23<br>w4 |
| •            | You |                                                             |          |                       |                           |                        |                        |            |                     |          |
| <b>*</b> 1 2 |     | Name                                                        | Priority | 8/7/2023              | w32 w33 w34 w35           |                        |                        |            |                     |          |
| 1            | *   | Name<br>Construction Contract Award 1                       | Priority | 8/7/2023<br>8/14/2023 | w32 w33 w34 w35           |                        |                        |            |                     |          |

2. Toggle **Show/Highlight** item, to highlight filtered items without hiding the other data.

| File             |       | Home View Share                                                                                     |             |                                                | [Co                                                    | ommercial Construction_multiproject_new.c | cdpz - Gi      |
|------------------|-------|----------------------------------------------------------------------------------------------------|-------------|------------------------------------------------|--------------------------------------------------------|-------------------------------------------|----------------|
| Gant             | t Re  | Select View                                                                                         | In Out      | Timeline Scale                                 | Expand Collapse Expand Collapse<br>All Expand/Collapse |                                           | × c            |
| ilter            | Mo    | ode: Milestones                                                                                     |             |                                                |                                                        |                                           |                |
| Y                | Your  | r changes are not filtered until you press Refilt                                                   | er button 📿 |                                                |                                                        |                                           |                |
|                  |       | Name                                                                                                | Priority    | Start                                          | August 2023                                            | September 2023                            |                |
|                  | •     |                                                                                                    |             |                                                | w31 w32 w33 w34                                        | September 2023<br>w35 w36 w37 w38 w39     |                |
| #<br>1<br>2      |       | Construction Contract Award 1                                                                       | Priority    | 8/7/2023                                       | w31 w32 w33 w34                                        | w35 w38 w37 w38 w39                       | Octob<br>w40   |
| 1                | 2     | Construction Contract Award 1<br>Accept Site                                                        |             |                                                | w31 w32 w33 w34                                        | w35 w38 w37 w38 w39                       |                |
| 1 2              | 2     | Construction Contract Award 1                                                                       |             | 8/7/2023<br>8/14/2023                          | w31 w32 w33 w34                                        | w35 w38 w37 w38 w39                       | w40            |
| 1 2 3            | 2 2   | Construction Contract Award 1<br>Accept Site<br>Stake lines and grades                              |             | 8/7/2023<br>8/14/2023<br>8/28/2023             | w31 w32 w33 w34                                        | w35 w38 w37 w38 w39                       | w40            |
| 1<br>2<br>3<br>4 | 2 2 2 | Construction Contract Award 1<br>Accept Site<br>Stake lines and grades<br>Clearing and Site Grading |             | 8/7/2023<br>8/14/2023<br>8/28/2023<br>9/4/2023 | w31 w32 w33 w34                                        | w35 w38 w37 w38 w39                       | w40<br>b's Exc |

3. Toggle **Show Phases** item to display phases that are associated with tasks which are shown in the filtered view.

| _ | - |
|---|---|
|   | n |
|   | U |
| - | • |

|                    | 🗂 🧧 💾 🎮 (** 🖷 🐘                                                                                                    |          |                                             |                                      | [Commercia                | al Construction | _multiproject_n | new.cdpz - ( |
|--------------------|----------------------------------------------------------------------------------------------------|----------|---------------------------------------------|--------------------------------------|---------------------------|-----------------|-----------------|--------------|
| File               | Home View Share                                                                                                    |          |                                             |                                      |                           |                 |                 |              |
|                    | i 🐎 📑 🔠 🛛                                                                                                    | ⊕ ⊝      | <b>=</b> 🔍                                  |                                      |                           | T Milestor      | nes 🔻           | \$ × c       |
| Gant<br>Char       | tt Resources Multiproject Resource Reports<br>Usage                                                                | In Out   | Timeline Scale                              | Expand Collapse Expand Co<br>All All | ollapse Outline<br>Level* | Show P          | hases 🗌 Show    | /Highlight   |
|                    | Select View                                                                                                    | Tin      | nescale r                                   | Expand/Collaps                       | se                        |                 | Filters         |              |
| T                  | Your changes are not filtered until you press Refilter                                                             | button 🔁 |                                             |                                      |                           |                 |                 |              |
| •                  |                                                                                                    |          | _                                           | August 2023                          | 1                         | September 2023  | 3               | 0            |
| •                  | Your changes are not filtered until you press Refilter                                                             | Priority | Start                                       | August2023<br>w31 w32 w33            | w34 w35                   |                 | 3<br>/37 w38    | -            |
| <b>?</b><br>•      |                                                                                                    |          | _                                           |                                      |                           |                 |                 | 0<br>w39     |
| <b>*</b> 1 2       | Name Construction Contract Award 1                                                                                 | Priority | Start                                       | w31 w32 w33                          |                           |                 |                 | -            |
| 1                  | Name Construction Contract Award 1 Accept Site                                                                     | Priority | Start<br>8/7/2023                           | w31 w32 w33                          | w34 w35                   |                 |                 | -            |
| 1<br>2<br>13<br>15 | Name Construction Contract Award 1 Accept Site S Exterior Wall Surfaces Exterior Trim                              | Priority | Start<br>8/7/2023<br>8/14/2023              | w31 w32 w33                          | w34 w35                   |                 |                 | -            |
| 1<br>2<br>13<br>15 | Name Construction Contract Award 1 Accept Site Exterior Wall Surfaces Exterior Trim Rouch in Ductwork Plumbing and | Priority | Start<br>8/7/2023<br>8/14/2023<br>8/23/2023 | w31 w32 w33                          | w34 w35                   | w36 w           |                 | -            |

| File                           |        | Home View Share                                                        |              |                       |            |                    |           |                  |             |                |                    |                  |             |         |          |       |
|--------------------------------|--------|------------------------------------------------------------------------|--------------|-----------------------|------------|--------------------|-----------|------------------|-------------|----------------|--------------------|------------------|-------------|---------|----------|-------|
|                                |        | 🐦 📭 🏭                                                                  | hal          | Ð                     | €          | <b>= </b>          | 1         |                  |             |                |                    | Mile             | stones      |         | - 🕫 >    |       |
| Gantt<br>Chart                 |        | ources Multiproject Resource<br>Usage                                  | Reports      | In                    | Out        | Timeline Sca       | ale Expan | d Collaps<br>All | e Expand    | Collapse       | Outline<br>Level * | 🗌 Sho            | w Phase     | s 🗌 Sh  | ow/Highl | light |
|                                |        | Select View                                                            |              |                       | Tim        | escale             | rs.       | Ex               | pand/Colla  | apse           |                    |                  |             | Filters |          |       |
|                                |        | de: Milestones<br>changes are not filtered until you p                 | press Refilt | er button [           | 2          |                    |           |                  |             |                |                    |                  |             |         |          |       |
| 7                              |        |                                                                        | press Refilt | er button [<br>Priori |            | Start              | w35       | September<br>w36 | 2023<br>w37 | w38            | w39                | October 2<br>w40 | 2023<br>w41 | w42     | w43      |       |
| 7                              | Your   | changes are not filtered until you ;                                   | press Refilt | L                     | ŧγ         | Start<br>8/28/2023 |           |                  | w37         | w38<br>reyor 1 | w39                |                  |             | w42     | w43      |       |
| <b>7</b><br>#<br>3             | Your   | changes are not filtered until you p<br>Name                           | press Refilt | Priori                | ∜<br>  0 0 |                    |           |                  | w37<br>Surv |                |                    |                  | w41         |         |          |       |
| <b>7</b><br><b>*</b><br>3<br>4 | Your o | changes are not filtered until you p<br>Name<br>Stake lines and grades | press Refilt | Priori                | */         | 8/28/2023          |           |                  | w37<br>Surv | eyor 1         |                    | w40              | w41         |         |          |       |

4. You can reverse filtering condition using **Invert** button.

5. Use the **Refilter** button to reapply the filter when you have made changes in the project schedule.

6. To remove the filter, click on the **Clear Filter** button.

| Milestones  | - <b>⊄ ×</b> ⊡`  |
|-------------|------------------|
| Show phases | ] Show/Highlight |
| Filt        | ers 🖓            |

You can customize the filtering options using the Filters dialog

# **Critical Path**

Critical Path Analysis helps identify the minimum length of time needed to complete a project. When you need to run an accelerated project, the critical path will help you identify which project steps you should accelerate to complete the project within the available time. Select the Gantt Chart View or Multiproject View and check the Critical path option on the View toolbar. The critical path will be highlighted with the red color.

The critical path of a single project shows which tasks are most critical: the ones that add up to the longest project duration.

| •     |    | <b>i</b> 📩 🔿 (* 🖨 🗟                    |           |            | [Co           | mm    | ercial Con | struction | _multiproj | ject_new          | .cdpz - G | antt Chart   | ] - Con | ceptDraw | PROJECT  |       |        |     |      |                          |
|-------|----|----------------------------------------|-----------|------------|---------------|-------|------------|-----------|------------|-------------------|-----------|--------------|---------|----------|----------|-------|--------|-----|------|--------------------------|
| File  |    | Home View Share                        |           |            |               |       |            |           |            |                   |           |              |         |          |          |       |        |     | _    | _                        |
| Gantt | Re | esources Multiproject Resource Reports |           |            |               | and   |            | Outline   | No fi      | ilter<br>v Phases |           | v/Highligh   |         |          |          |       | •      | •   |      | ned Resour               |
| Chart |    | Usage<br>Select View                   | Timescale | - All      | All<br>Expand | /Coll |            | Level*    |            |                   | Filters   | ., i ngi mgi | 5       |          | т        | hemes |        | ÷   | Show | v Text Boxes<br>Show/Hic |
|       |    | Name                                   | Start     | Finish     | Complete      |       |            | -         | ust 2023   |                   |           |              | ptembe  |          |          |       | Octobe |     |      |                          |
| 2     | •  | Accept Site                            | 8/6/2023  |            | 0 %           | :9    | w30        | w31       | w32        | w33<br>6/2023     | w34       | w35          | w36     | w37      | w38      | w39   | w40    | w41 | w42  | w43                      |
| 3     | •  | Stake lines and grades                 | 8/28/2023 | 9/8/2023   | 100 %         |       |            |           |            |                   |           | -            |         |          |          |       |        |     |      |                          |
| 4     | *  | Clearing and Site Grading              | 9/4/2023  | 9/22/2023  | 67 %          |       |            |           |            |                   |           |              | -       | -        | •        |       |        |     |      |                          |
| 5     | *  | Utilities                              | 9/11/2023 | 10/13/2023 | 100 %         |       |            |           |            |                   |           |              |         | -        |          |       | -      |     | 0    |                          |
| 6     | *  | Excavation                             | 8/14/2023 | 9/4/2023   | 100 %         |       |            |           |            |                   |           |              |         |          |          |       |        |     |      |                          |
| 7     | 7  | Foundation and Backfill                | 9/4/2023  | 10/13/2023 | 32 %          |       |            |           |            |                   |           | - 1          |         | -        | -        |       | -      |     | •    |                          |
| 8     | *  | Footings                               | 9/18/2023 | 10/5/2023  | 0 %           |       |            |           |            |                   |           |              |         |          | ſ        |       |        |     |      |                          |
| 9     | *  | Spread Footings                        | 9/4/2023  | 9/22/2023  | 53 %          |       |            |           |            |                   |           |              |         | -        | <u> </u> | 2 🖡   |        |     |      |                          |
| 10    | *  | Concrete Piles                         | 9/11/2023 | 9/22/2023  | 30 %          |       |            |           |            |                   |           |              |         |          |          | 1     |        |     |      |                          |
| 11    | *  | Slab on Grade                          | 9/25/2023 | 9/26/2023  | 100 %         |       |            |           |            |                   |           |              |         |          |          |       |        |     |      |                          |
| 12    | *  | Walls                                  | 9/25/2023 | 10/13/2023 | 33 %          |       |            |           |            |                   |           |              |         |          |          | L 💳   | -      |     |      |                          |
| 13    | *  | Exterior Wall Surfaces                 | 8/21/2023 | 9/22/2023  | 40 %          |       |            |           |            |                   | -         |              |         |          | -        |       |        |     |      |                          |

The critical path of a multiple project shows which projects are most critical to complete all the projects on time.

| File |     |                                                                         | ultiproj   |             | [Co                          | mmercial Constructio | on_multip        | roject_nev | v.cdpz - Multipro | ject Dashbo                  | oard] - ConceptDr | aw PROJEC | т               |     |     |                                               |          |
|------|-----|-------------------------------------------------------------------------|------------|-------------|------------------------------|----------------------|------------------|------------|-------------------|------------------------------|-------------------|-----------|-----------------|-----|-----|-----------------------------------------------|----------|
| Gant | t R | Home View Share S<br>esources Multiproject Resource Repu<br>Select View | orts In Or |             | le Expand Collaps<br>All All | e Expand Collapse C  | Dutline<br>evel* | No filt    |                   | ] <b>⇔ × ⊡</b><br>/Highlight | •                 | Them      |                 |     | -   | Critical Pat<br>Issigned R<br>how Text<br>Sho | Resource |
|      |     | ProjectName                                                             | Start Date | Finish Date | Budget                       | Company              | rter 2023        |            | 3rd Quarter 202   |                              | 4th Quarter 2023  | Dec       | 1st Quar<br>Jan |     | Mar | 2nd Qua                                       |          |
| 1    | •   | Construction                                                            | 7/30/2023  | 11/15/2023  | 615,880 <b>\$</b>            |                      | May              | Jun        | Jul Aug           | Sep                          | Oct Nov           | Dec       | Jan             | Feb | Mar | Apr                                           | May      |
| 2    | •   | Construction Project                                                    | 7/30/2023  | 10/13/2023  | 245,880\$                    | ABC Construction     |                  |            | 6                 | 6                            | 2 John Smith      | n         |                 |     |     |                                               |          |
| 3    | •   | Site Arrangement                                                        | 8/17/2023  | 11/15/2023  | 370,000 \$                   | Constructor Ltd      |                  |            |                   | 5 1                          | 14 T              | om Brown  |                 |     |     |                                               |          |
| 4    | \$  | Renovation                                                              | 7/28/2023  | 11/10/2023  | 430,000 \$                   |                      |                  |            |                   |                              |                   |           |                 |     |     |                                               |          |
| 5    | *   | Lease a New Facility                                                    | 8/14/2023  | 11/10/2023  | 250,000\$                    | Constructor Ltd      |                  |            |                   | 5 1                          | 14 To             | m Brown   |                 |     |     |                                               |          |
| 6    | *   | Kitchen Renovation                                                      | 7/28/2023  | 11/2/2023   | 180,000\$                    | ABC Construction     |                  |            | 28                | 1                            | 2 John            | Smith     |                 |     |     |                                               |          |
|      |     |                                                                         |            |             |                              |                      |                  |            |                   |                              |                   |           |                 |     |     |                                               |          |

# Share

| 🔘 🔲 📕 🎦 🦳 🗐                                      |                                                                                  | [Commercial Construction_multiproject_new.cdpz - Gantt Chart] - ConceptDraw PROJECT |
|--------------------------------------------------|----------------------------------------------------------------------------------|-------------------------------------------------------------------------------------|
| File Home View Shar                              |                                                                                  |                                                                                     |
| .= 🗊 📴 🖬                                         |                                                                                  |                                                                                     |
| Capture Images MS DIAGRA<br>Slide* PowerPoint Co | M Open in<br>MINDMAP PDF Excel * Project MindManager Outline<br>ceptDraw Exports |                                                                                     |

# Presentation

| Captı | ure Slides   |
|-------|--------------|
| Ξ     | Visible area |
| ÷.    | Whole view   |

ConceptDraw PROJECT allows you to make slides for presentation. You can create slides from any of project views.

Make slide from the current project view according to chosen option. The slides will appear in the pop-up <u>Slide Preview</u> panel.

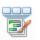

Images: Save slides in PNG format.

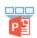

MS PowerPoint: Save slides as MS PowerPoint presentation (PPTX).

### ConceptDraw

DIAGRAM: Create a Project Management diagram in ConceptDraw DIAGRAM

**Open in MINDMAP:** Open the current document in ConceptDraw <u>MINDMAP</u>, having closed it in ConceptDraw PROJECT.

### **Exports**

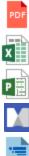

Adobe PDF: Export the document to Adobe PDF.

**MS Excel:** Options for Export project tables, as they appear in <u>View</u> mode, to a <u>Microsoft Excel</u> workbook (XLSX).

**MS Project:** Export the document to Microsoft Project XML.

**Mindjet MaindManager:** Save the document in Mindjet MindManager format (MMAP).

**Text Outline:** Export the document to text outline.

### DIAGRAM

Project management diagrams give you the ability to view at a detailed level project attributes such as project scope, logical connections in the project, critical paths, key events on the timeline, milestones, tasks, calendars for work, and resource utilization. Transforming project data into different visual forms is a productive way of looking at your project from different perspectives. It also helps you deliver project information in suitable way depending on your objectives and audience.

| 🞯 🛅 📕 🗂 🦳 🚔 🔣                                                   |                                                                    | [Commercial Construction_multiproject_new.cdpz - Gantt Chart] - ConceptDraw PROJECT |
|-----------------------------------------------------------------|--------------------------------------------------------------------|-------------------------------------------------------------------------------------|
| File Home View Share                                            |                                                                    |                                                                                     |
| .= 🗑 📷 📑 🖬 📑                                                    |                                                                    |                                                                                     |
| Capture Images MS DIAGRAM Open in<br>Slide * PowerPoint MINDMAP | Adobe MS MS Mindjet Text<br>PDF Excel≠ Project MindManager Outline |                                                                                     |
| Presentation ConceptDraw                                        | Exports                                                            |                                                                                     |

Select the proper diagram type from the drop-down list of the DIAGRAM button on the Share tab. There are 10 types of visual project diagrams available: Gantt Chart, Milestones chart, PERT chart, Radial Structure chart, Resource Calendar, Resource Usage diagram , Timeline, Timeline From Marked Tasks , and WBS chart. The diagram will be generated and opened in ConceptDraw DIAGRAM.

| Project Manag | ement Diagrams                                                                                                    |   |                                                                                                    |
|---------------|----------------------------------------------------------------------------------------------------|---|----------------------------------------------------------------------------------------------------|
| 7             | Gantt Chart<br>Create Gantt chart diagram from<br>projects tasks with an outline level<br>equal or less than two   | Ĺ | Milestone Chart<br>Show only linked milestones                                                                   |
| <b>لُ</b> می  | Milestone Chart Extended<br>Show all milestones                                                                    |   | <b>PERT Chart</b><br>Create Project Evaluation and<br>Review Technique diagram from<br>projects tasks            |
| 0             | Radial Tasks Structure<br>Create Radial Tasks Structure chart<br>from projects tasks to show the<br>volume of work |   | Resource Calendar<br>Create project calendars for<br>resources assigned to projects tasks                        |
|               | Resource Usage<br>Create Resource Usage diagrams for<br>resources assigned to projects tasks                       |   | <b>Timeline</b><br>Create Timeline diagram from<br>project tasks with an outline level<br>equal or less than two |
|               | Timeline From Marked Tasks<br>Create Timeline diagram from<br>projects tasks with marking option                   |   | WBS<br>Create Work Breakdown Structure<br>diagram from projects tasks                                            |

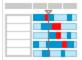

34

### MINDMAP

| o 🗇 📮 💾 🥱 (* 🖨 🗮 🖻                               |                                                                                     | [Commercial Construction_multiproject_new.cdpz - Gantt Chart] - ConceptDraw PROJECT |
|--------------------------------------------------|-------------------------------------------------------------------------------------|-------------------------------------------------------------------------------------|
| File Home View Share                             |                                                                                     |                                                                                     |
|                                                  | 🔁 🖬 🖻 🚺                                                                             |                                                                                     |
| Capture Images MS DIAGRAM<br>Slide* PowerPoint _ | Open in Adobe MS MS Mindjet Text<br>///NDMAP PDF Excel▼ Project MindManager Outline |                                                                                     |
| Presentation Concept                             | tDraw Exports                                                                       |                                                                                     |

The compatibility between ConceptDraw products allows you to migrate your documents from MINDMAP to PROJECT and vise versa. You can see the project data in a mind map structure by opening your project in ConceptDraw MINDMAP. Mind map will consist from topics of Project Management type, which contain all project information. Project Notes will be opened as Notes to topics. All hyperlinks will be displayed in the Hypernote panel. This way you are switching views without creating extra files. You can see the same file in both applications:

### ConceptDraw PROJECT

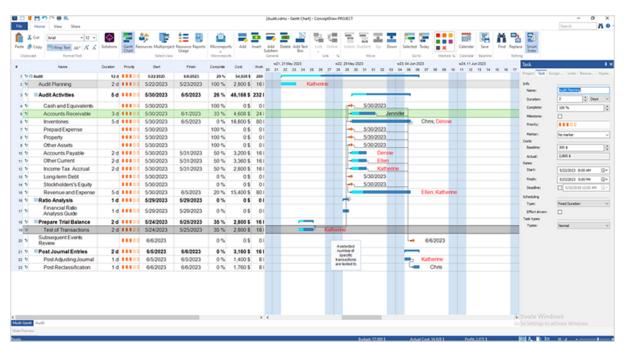

ConceptDraw MINDMAP

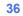

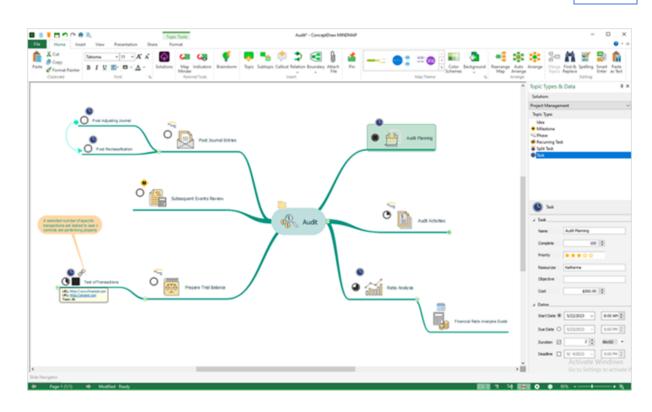

### MS Excel

| o 🗉 🏮 💾 🍙 🧠 🚔                          | R.                                |                                                               | [Commercial Construction_multiproject_new.cdpz - Gantt Chart] - ConceptDraw PROJECT |
|----------------------------------------|-----------------------------------|---------------------------------------------------------------|-------------------------------------------------------------------------------------|
| File Home View                         | Share                             |                                                               |                                                                                     |
| .= 💽 👔                                 | 🖬 🗲 🔤                             |                                                               |                                                                                     |
| Capture Images MS<br>Slide* PowerPoint | DIAGRAM Open in Ado<br>MINDMAP PD | be MS MS Mindjet Text<br>F Excel▼ Project MindManager Outline |                                                                                     |
| Presentation                           | ConceptDraw                       | Exports                                                       |                                                                                     |

The drop-down list of export to MS Excel options contains two items:

1. Export tables from all views (also available from the File menu)

In this case, the Excel file will contain all the tables from the project file. The same function is available in the <u>Export</u> section of the <u>File</u> menu under the Export to MS Excel item.

| 1 | A                              | В                   | С              | D             | E            | F            |
|---|--------------------------------|---------------------|----------------|---------------|--------------|--------------|
| 1 | Name                           | Start               | Finish         | Complete      | Cost         | Work         |
| 2 | Audit Planning                 | 9/5/2023            | 9/6/2023       | 10 %          | 2,800.00\$   | 16 h         |
| 3 | Preliminary Analysis           | 9/11/2023           | 9/12/2023      | 33 %          | 4,400.00 \$  | 24 h         |
| 4 | Prepare Trial Balance          | 9/11/2023           | 9/12/2023      | 50 %          | 2,800.00 \$  | 16 h         |
| 5 | Test of Transactions           | 9/11/2023           | 9/12/2023      | 50 %          | 2,800.00 \$  | 16 h         |
| 6 | Ratio Analysis                 | 9/11/2023           | 9/11/2023      | 0 %           | 1,600.00\$   | 8 h          |
| 7 | Audit Activ <mark>ities</mark> | 9/13/2023           | 9/19/2023      | 0 %           | 33.672.00 \$ | 168 h 🚽      |
|   | Multiproject Dashboard         | Audit - Gantt Chart | Resource Sheet | Resource Usag |              | : <b>. .</b> |
|   | -                              |                     |                |               | • • •        | + 100%       |

### 2. Export table from the current view

In this case, the Excel file will contain a single table - the last one opened before going to the Share tab. For example, to export the Resources Usage table to MS Excel, the following steps are required:

- 1. Open Resource usage view.
- 2. Go to the Share tab and select item 2 from the drop-down menu.

|   | А                         | В                       | С          | D |
|---|---------------------------|-------------------------|------------|---|
| 1 | Name                      | Project Name            | Expenses   |   |
| 2 | Bob's Excavation          | •                       | 148,800 \$ |   |
| 3 | Clearing and Site Grading | Construction<br>Project | 89,600 \$  |   |
| 4 | Excavation                | Construction<br>Project | 46,400 \$  |   |
| 5 | Concrete Piles            | Construction<br>Project | 64,000 \$  |   |
| 6 | Brick                     | Construction<br>Project | 121,600 \$ |   |
|   | Resource Usage Sheet (+)  |                         |            |   |

# Dialogs

Timescale Column Customization Edit Markers Predecessors Filters Options Document Properties Find Replace

## Timescale

The Timescale dialog is called from the Timescale group of the <u>View</u> ribbon. Use it to determine the time measure units for tasks in your document.

| Timescale      |           |      |           | ×      |
|----------------|-----------|------|-----------|--------|
| Top Tier Form  | atting    |      |           |        |
| Units:         | Weeks ~   | Alig | n: Left   | $\sim$ |
| Bottom Tier Fo | ormatting |      |           |        |
| Units:         | Days 🗸    | Alig | n: Center | ~      |
| Count:         | 1         |      |           |        |
|                |           |      | OK        | Cancel |

**Units** - Specify units from units list for large and small scales on Timescale gauge. **Align** - Specify text alignment on timescale.

**Count -** Specify units interval.

# Column Customization

Customize columns dialog can be accessed from <u>View</u> tab View and edit information to be displayed at the project outline.

| Column Customization |   | ×            |
|----------------------|---|--------------|
| Column               | ^ | ОК           |
| Hyperlinks           |   | Cancel       |
| Name Name            |   |              |
| Duration             |   | Move Up      |
| Priority             |   |              |
| Start                |   | Move Down    |
| Finish               |   | Select All   |
| Complete             |   | Delect All   |
| Cost                 | ~ | Deselect All |

The Column Customization dialog contains the following columns:

| Gantt Chart View   |                                                                                           |
|--------------------|-------------------------------------------------------------------------------------------|
| Baseline Cost      | Total planned cost for an task                                                            |
| Baseline Finish    | The planned completion date for a task.                                                   |
| Baseline Start     | The planned beginning date for a task.                                                    |
| Complete           | The current status of task in percentages of the task's duration that has been completed. |
| Cost               | The total scheduled cost for a task                                                       |
| Cost to Completion | The piece of total scheduled cost that remains for a task completion.                     |
| Cost1              | The custom column, user can use to enter any additional information on the task cost      |
| СР                 | Tasks, marked in this column make a project's critical path.                              |

| Custom Mark    | Indicates tasks marked to be used in the Timeline from Marked Tasks report.               |  |
|----------------|-------------------------------------------------------------------------------------------|--|
| Custom 1-10    | Additional specific information important for a particular project added by user.         |  |
| Deadline       | The target data, indicates when the task should be completed                              |  |
| Duration       | The total span of a working time for a task                                               |  |
| Early Finish   | The earliest date that a task could possibly be completed.                                |  |
| Early Slack    | The duration between the Early Start and Early Finish Dates                               |  |
| Early Start    | The earliest date that a task could possibly begin.                                       |  |
| Finish         | The date when a task is scheduled to be completed                                         |  |
| Hyperlinks     | Add/Edit hyperlinks to a task                                                             |  |
| Late Finish    | The latest date that a task can finish without delaying the finish of the project.        |  |
| Late Slack     | The duration between the Late Start and Late FinishDates                                  |  |
| Late Start     | The latest date that a task can start without delaying the finish of the project.         |  |
| Name           | Project task name                                                                         |  |
| Notes          | Comment you can enter about the current project                                           |  |
| Outline Level  | Displays the place of task in the project outline hierarchy.                              |  |
| Outline Number | The number that displays the associated task's position in the project outline hierarchy. |  |

| The planned task completion status (percentages) at the current date.                                                                                                    |  |
|----------------------------------------------------------------------------------------------------|--|
| The tasks numbers (#) on which the task depends before it can be started or finished.                                                                                                 |  |
| The level of importance given to a task by project manager                                                                                                    |  |
| Resources assigned to task                                                                                                    |  |
| The date when a task is scheduled to be started                                                                                                    |  |
| The tasks numbers (#) that act as successors for the current task (tasks, whose start or finish date is driven by their <u>predecessor</u> task.)                                     |  |
| The total amount of time , scheduled on a task for all assigned resources., or the total amount of time , scheduled for particular resource on a task ( <u>Assign Resource</u> panel) |  |
| The Unique ID field contains the number that ConceptDraw PROJECT automatically designates whenever a new task is created in the current project.                                      |  |
|                                                                                                    |  |
| Total planned cost for a project                                                                                                    |  |
| The planned completion date for a project                                                                                                    |  |
| The planned beginning date for a project.                                                                                                    |  |
| The budget, allocated to a project.                                                                                                    |  |
| Company Name                                                                                                    |  |
| The current status of project in percentages of the project's duration that has been completed.                                                                                       |  |
| Changing of the Complete value between the current and previously saved measured in percent                                                                                           |  |
|                                                                                                    |  |

| Complete Increase Rate | Changing of the Complete Increase value between the current and previously saved measured in percent                                                                                        |
|------------------------|----------------------------------------------------------------------------------------------------|
| Cost                   | The total scheduled cost for a project                                                                                                    |
| Cost to Completion     | The piece of total scheduled cost that remains for a project completion                                                                                                    |
| Duration               | The total span of a working time for a task                                                                                                    |
| Finish Date            | The date when a project is scheduled to be completed                                                                                                    |
| Hyperlinks             | Add/Edit hyperlinks to a project                                                                                                    |
| Objective              | Project objectives                                                                                                    |
| Planned Complete       | The planned project completion status (percentages) at the current date.                                                                                                    |
| Priority               | The level of importance given to a project by project manager                                                                                                    |
| Project Description    | Short description of the project                                                                                                    |
| Project Manager        | Who is project Manager?                                                                                                    |
| Project Name           | Project name                                                                                                    |
| Project Site           | Url of the corresponding website                                                                                                    |
| Start Date             | The date when a project is scheduled to be started                                                                                                    |
| Resources View         |                                                                                                    |
| Cost                   | For Work resource displays the cost that accrues every time<br>unit, the resource is used.<br>For a non-human resource displays the cost that accrues at<br>one unit of the resource usage. |

| Email      | Contact email address assigned to resource                                                                                                    |
|------------|----------------------------------------------------------------------------------------------------|
| Group      | A customizable field to structure resources into groups                                                                                              |
| Hyperlinks | Add/Edit hyperlinks to a resource                                                                                                    |
| Name       | Resource name                                                                                                    |
| Notes      | Comment you can enter about the current resource                                                                                                    |
| Туре       | Type of the resource (work, material, cost, equipment, company)                                                                                      |
| Unique ID  | The Unique ID field contains the number that ConceptDraw PROJECT automatically designates whenever a new resource is created in the current project. |

## **Edit Markers**

Use the Edit markers dialog to set names for <u>Markers</u>. Just click a marker and start typing.

| Edit markers  |    |        | × |
|---------------|----|--------|---|
| Red marker    |    |        |   |
| Orange marker |    |        |   |
| Yellow marker |    |        |   |
| Green marker  |    |        |   |
| Blue marker   |    |        |   |
| Purple marker |    |        |   |
| Black marker  |    |        |   |
|               | ОК | Cancel |   |

## Predecessors

Predecessors dialog can be accessed from the <u>Link</u> section in the **Home** tab.

Once you have created a list of project tasks, you need to edit your project schedule in more detail by moving tasks, setting dependences between project tasks, or making other changes using the <u>Home</u> tab tools. For example: you have tasks that you would like to link together. But, also you need to add lag time between 2 tasks.

You can make this using the Predecessors dialog.

| =  |    | N           | lame                  | Start     | Finish    | 07  | 0.0      | 00     |     |     | 12    |    |              |       | w38<br>6 17 | 17 S   |    |      | 24      |
|----|----|-------------|-----------------------|-----------|-----------|-----|----------|--------|-----|-----|-------|----|--------------|-------|-------------|--------|----|------|---------|
| 1  | *  | Audit       |                       | 9/5/2023  | 9/25/2023 | 07  | 00       | 03     | 10  | -   | 12    | 15 | 14 1         | 5 1   | 0 17        | 10     | 19 | 20   | 21      |
| 2  | •3 | Audit Plann | ing                   | 9/5/2023  | 9/6/2023  |     | Kath     | rine   | Smi | th  |       |    | +            |       | -           |        |    |      |         |
| 3  | •  | Preliminary | y Analysis            | 9/11/2023 | 9/14/2023 |     |          |        | Π   | -   |       |    |              |       |             |        |    |      |         |
| 4  | */ | Prepare     | Trial Balance         | 9/11/2023 | 9/12/2023 |     |          |        |     | -   |       |    |              |       |             |        |    |      |         |
| 5  | s  | Test o      | f Transactions        | 9/11/2023 | 9/12/2023 |     |          |        | L   |     | -     | K  | atherir      | ne Sr | nith        |        |    |      |         |
| 6  | •  | Ratio An    | alysis                | 9/14/2023 | 9/14/2023 |     |          |        |     | _   |       |    | þ            | De    | nise N      | lorsto | on |      |         |
| 7  | •/ | Audit Acti  | Predecessors          |           |           |     |          |        |     |     |       | ×  |              |       |             |        |    |      |         |
| 8  | •  | Cash ar     |                       |           |           |     |          |        |     |     |       |    | կ•ւ          | 9     | 9/15/20     | 23     |    |      | _       |
| 9  | ÷  | Accoun      |                       |           |           |     |          | Delete | :   |     | New   |    | •            |       |             |        | 1  |      | Denis   |
| 10 | ¢  | Invento     |                       | Link From |           |     |          |        |     |     |       | -  | ╓╇╸          |       |             |        |    |      | ь       |
| 11 | *  | Prepaic     | 4 - Test of Transacti |           |           | Cha | Type     |        |     | Lag | _     |    | <b> </b> ≁.  | 9     | 9/15/20     | 23     |    |      |         |
| 12 | ÷  | Propert     | 4 - Test of Transacti | ons       |           | Sta | irt to S | start  |     | 3 d |       |    | +∙.          | 9     | 9/15/20     | 23     |    |      |         |
| 13 | f  | Other A     |                       |           |           |     |          |        |     |     |       |    | հ            | 9     | 9/15/20     | 23     |    |      |         |
| 14 | •⁄ | Accoun      |                       |           |           |     |          |        |     |     |       |    | +            |       |             | 1      |    | Jenn | ifer St |
| 15 | •  | Other C     |                       |           |           |     |          |        |     |     |       |    | +            |       |             |        |    |      |         |
| 16 | ÷  | Income      |                       |           |           |     |          |        |     |     |       |    |              |       |             | 1      |    |      |         |
| 17 | ¢  | Long-te     |                       |           |           |     |          |        |     |     |       |    | <b>⊢</b> • ` | 9     | 9/15/20     | 23     |    |      |         |
| 18 | •/ | Stockh      |                       |           |           |     |          |        |     |     |       |    | կ∙ւ          | 9     | 9/15/20     | 23     |    |      |         |
| 19 | •  | Revenu      |                       |           |           |     |          |        |     |     |       |    |              |       |             |        |    |      | Þ       |
| 20 | •/ | Subseque    |                       |           |           |     |          |        |     |     |       |    |              |       |             |        |    |      | L.,     |
|    |    |             |                       |           |           |     |          | ОК     |     | (   | ancel |    |              |       |             |        |    |      |         |

## Filters

Those who use ConceptDraw PROJECT in their daily work may have faced the need to filter their project in some special way to get the appropriate information. To customize filtering options use the Filters dialog that can be accessed from **Edit Filter** button in the <u>Filters</u> section on the View tab. In the left part of the window, you can specify the project view, which is filtered by default. There is also the filters list which contains predefined and user created filtering options.

| ters for: Tasks V                                                                | Name: /      | ctive Tasks    |                      |                              |       |               |                     |          |
|----------------------------------------------------------------------------------|--------------|----------------|----------------------|------------------------------|-------|---------------|---------------------|----------|
| Active Tasks A<br>Baseline Finish Violation                                      | Description: | how tasks th   | at have been st      | arted but not completed yet. |       |               |                     |          |
| Baseline Start Violation<br>Complete Range<br>Completed Tasks                    | Column       | Edit<br>column | Edit column<br>label | Test                         | Value | Edit<br>value | Edit value<br>label | Relation |
| Cost Greater Than                                                                | Complete     | No             |                      | does not equal               | 100   | No            |                     |          |
| Cost Overbudget<br>Critical                                                      | Start        | No             |                      | is less than or equal to     | now   | No            |                     |          |
| Date Range                                                                       | Finish       | No             |                      | is greater than or equal to  | now   | No            |                     | and      |
| Incompleted Tasks Using Resou<br>Late Critical Tasks<br>Late Tasks<br>Milestones |              |                |                      |                              |       |               |                     |          |

| • | ۱ |
|---|---|
|   | • |

Filters for: Specify the project view, which is filtered by default: Project, Tasks, or Resources.

Available Filters List: The filters list which contains predefined and custom filters.

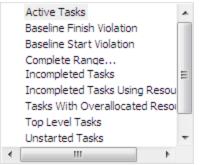

Add Filter: Add new custom filtering conditions.
 Remove Filter: Remove the selected filters.
 \*The predefined filtering options cannot be edited or removed.

**Duplicate Filter:** Duplicate the selected filters. If you need to modify predefined filter, you should duplicate this filter by clicking "Duplicate filter"

| ers for: Tasks                                                                                                    | V Name:      | John Smith co  | mpleted tasks        |                             |            |               |                     |         |
|----------------------------------------------------------------------------------------------------|--------------|----------------|----------------------|-----------------------------|------------|---------------|---------------------|---------|
| Active Tasks Active Tasks Active Tasks Active Tasks Baseline Finish Violation Baseline Start Violation                                           | Description: | Show John Sr   | nith's tasks comp    | veted by 100%               |            |               |                     |         |
| Complete Range<br>Completed Tasks                                                                                                    | Column       | Edit<br>column | Edit column<br>label | Test                        | Value      | Edit<br>value | Edit value<br>label | Relator |
| Cost Greater Than                                                                                                    | Complete     | No             |                      | equais                      | 100        | No            |                     |         |
| Cost Overbudget<br>Critical                                                                                                    | Start        | No             |                      | is greater than or equal to | Start      | No            |                     | and     |
| Date Range                                                                                                    | Finish       | No             |                      | is less than or equal to    | Finish     | No            |                     | and     |
| Incompleted Tasks                                                                                                    | Resources    | No             |                      | contains                    | John Smith | Yes           |                     | and     |
| John Smith completed tasks<br>Late Critical Tasks<br>Late Tasks<br>Milestones<br>Phases<br>Task Range<br>Tasks With Deadlines<br>Tasks With Name |              |                |                      |                             |            |               |                     |         |
| Tasks With Overallocated Resol                                                                                                    |              |                |                      |                             |            |               |                     |         |

\*The predefined filtering options cannot be edited or removed.

**Export Filter to File:** This operation allows exporting selected custom filters into single XML file and copying it to other computer.

**Import Filter from File:** This operation allows importing your custom filters from XML file. Thus, the filters will be available on any computer no matter which ConceptDraw PROJECT document you work with.

| Filter | ٢N         | lode: John Smith completed tas | ks           |          |    |       |    |    |    |      |       |      |        |      |      |       |      |       |      |         |      |       |     |
|--------|------------|--------------------------------|--------------|----------|----|-------|----|----|----|------|-------|------|--------|------|------|-------|------|-------|------|---------|------|-------|-----|
| 7      | J          | ohn Smith                      |              |          |    |       |    |    |    |      |       |      |        |      |      |       |      |       |      |         |      | 8     | )   |
| =      | 1          | Name                           | Priority     | Complete |    | ar 20 | 18 |    |    |      | w12,  | 18 M | ar 201 | 8    |      |       |      | w13,  | 25   | Mar 20  | 18   |       |     |
| *      |            | Name                           | Prionty      | Complete | 12 | 13    | 14 | 15 | 16 | 17   | 18    | 19   | 20     | 21   | 22   | 23    | 24   | 25    | 26   | 27      | 28   | 29    | 30  |
| 3      | 1          | Specification                  | ★★★☆☆        | 100 %    |    |       |    |    |    | -    |       |      |        | Jol  | ın Ş | mith  |      |       |      |         |      |       |     |
| 5      | <b>1</b> 9 | PERT diagram                   | ★★★☆☆        | 100 %    |    |       |    |    | 0  | 3/16 | /2018 | ; Jo | hn S   | mith | [ 50 | %]; L | inda | Rice  | [5   | 0 %]    |      |       |     |
| 10     | +2         | Database architecture          | <b>☆☆☆☆☆</b> | 100 %    |    |       |    |    |    |      |       |      |        |      | -    |       | Jo   | hn Sr | mith | n; Alex | ande | r Mil | ler |

# Options

Can be accessed from the <u>File</u> tab. Contains options preferences related to the most commonly used settings

| onceptDraw PROJECT options      |                                                                                                    |                                      |
|---------------------------------|----------------------------------------------------------------------------------------------------|--------------------------------------|
| General<br>Schedule<br>Autosave | Appearance<br>Digilar on new document:<br>Gantt chart v<br>New document view settings:<br>Current Document v<br>Pont: P Arial<br>Pont size: 9 v<br>Currency<br>Currency position: \$<br>Currency position: \$ 1.23 | Color scheme:<br>whose v Set v v v v |
|                                 | Decinal digits: 2<br>Behaviour<br>Uses smart enter mode<br>2 Generate deadine Microreports                                                                                                    | 8                                    |

**Display on a new document:** Set up document default view

Color scheme: Set up document color scheme New document view settings: Set up new document view (custom or default) Currency symbol: Set up currency symbol Currency position: Select currency position Decimal digits: Set up amount of decimal digits Behaviour: On/Off the Smart Enter mode On/Off the deadline Mircoreports automatic generation

### Calendars:

**Working week days:** Set up working week days. **Default working time:** Set up default schedule. Schedule is presented as set of daily working time intervals.

### Work units:

Week starts on: Select week start.

Hours per day: Set up working hours amount per day. Hours per week: Set up working hours amount per week.

Day per month: Set up working days amount per month.

### Scheduling:

**Default task type:** Choose what you would like to fix: Units, Duration or Work

**Default task duration:** Set up a task duration on default **Default task start date :** Set up a default start date of the new task

**Effort - driven check box:** Set up the effort-driven options for the new tasks

Read more how to use the <u>Effort-Driven Scheduling</u> <u>Method</u>

## Schedule

| keneral | Calendar                                                                                        |                      |              |       |
|---------|-------------------------------------------------------------------------------------------------|----------------------|--------------|-------|
| chedule | Working week days:                                                                              | Defaul               | t working to | ne:   |
| utosave | Sunday                                                                                          | Fa                   | om           | To    |
|         | Monday                                                                                          | 8                    | 00           | 12:00 |
|         | C Tuesday                                                                                       |                      |              | 17:00 |
|         | Wednesday                                                                                       |                      |              |       |
|         | C Thursday                                                                                      |                      |              |       |
|         | Friday                                                                                          |                      | _            |       |
|         | Saturday                                                                                        | •                    |              |       |
|         | Week starts on: Sun<br>Hours per day:<br>Hours per week: 40<br>Days per month: 20<br>Scheduling | day v<br>•<br>•<br>• |              |       |
|         | Default task type: Fire                                                                         | d Lleite             |              |       |
|         | Default tack duration: 1                                                                        |                      | Days         | -     |
|         | Default task start date: Curr                                                                   | ent Date             |              | ~     |

| onceptDraw PROJECT              | options                           | ;   |
|---------------------------------|-----------------------------------|-----|
| General<br>Schedule<br>Autosave | Autosave optionsAutosave every: 1 | min |
|                                 |                                   |     |
|                                 |                                   |     |
|                                 |                                   |     |
|                                 |                                   |     |
|                                 |                                   |     |
|                                 |                                   |     |

Autosave: Switch on/of autosave Every: Set up autosave periodicity

## **Document Properties**

View and Edit current document properties. Document properties dialog is available from the <u>File</u> ribbon. It contains three tabs: General, Calendar and Advanced.

General tab allows to set the starting points of project calculations : Currency and Work units.

|         | nt Properti |               |      |   |   |
|---------|-------------|---------------|------|---|---|
| General | Calendar    | Advanced      |      |   |   |
| Curren  | ку          |               |      |   | - |
|         | Currenc     | y symbol: \$  |      | ~ |   |
|         | Currency    | position: \$  | 1.23 | ~ |   |
|         | Decir       | nal digits: 2 |      | - |   |
| Work (  | Units       |               |      |   | - |
|         | Hours       | per day: 8    |      | - |   |
|         | Hours       | per week:     | 0    | ÷ |   |
|         | Days p      | er month: 2   | 0    |   |   |
|         |             |               |      |   |   |
|         |             |               |      |   |   |
|         |             |               |      |   |   |

Calendar tab is used to customize the default project <u>calendar</u>. You can set up schedule for all resources in your project.

Select resource from the drop-down list to create a Work resource personal schedule. Selects set of dates to do this. Set up schedule to selected dates. Schedule is presented as set of daily working time intervals. You can set the selected dates as non-working.

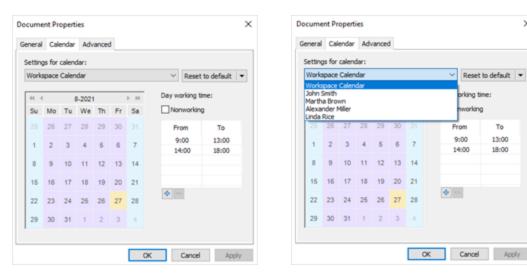

×

## Advanced tab allows to set the critical path and critical task parameters.

| Documer  | nt Properti    | 5                                | ×            |
|----------|----------------|----------------------------------|--------------|
| General  | Calendar       | Advanced                         |              |
| Critical | Path           |                                  |              |
|          | Calculate in   | dependent critical path for ex   | ach project  |
| Та       | sk is critical | f slack is less than or equal to | x: þ .⊜days  |
|          |                |                                  |              |
|          |                |                                  |              |
|          |                |                                  |              |
|          |                |                                  |              |
|          |                |                                  |              |
|          |                |                                  |              |
|          |                |                                  |              |
|          |                | OK                               | Cancel Apply |

# Find

This dialog allows you to search for text in a project schedule. You can call the dialog from the <u>Home</u>

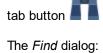

| Find and Replace |             |                         | ×      |
|------------------|-------------|-------------------------|--------|
| Find Replace     |             |                         |        |
| Find what:       |             |                         |        |
| Look in column:  | All Columns |                         | $\sim$ |
|                  | Match case  | Find Previous Find Next | Close  |

# Replace

This dialog allows you to replace text in a project schedule. You can call the dialog from the <u>View</u> tab

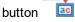

The Replace dialog:

| Find and Replace            | ×                           |
|-----------------------------|-----------------------------|
| Find Replace                |                             |
| Find what:                  |                             |
| Replace with:               |                             |
| Look in column: All Columns | ~                           |
| Match case                  |                             |
| Replace All Replace Fi      | nd Previous Find Next Close |

# **Floating Panels**

Some tools and features in ConceptDraw PROJECT are accessible from the floating panels. Floating panels can be accessed from the drop down list of the Panels button on the <u>View</u> tab.

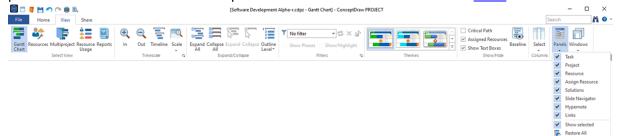

Task Project Resource Assign Resources Solutions Slide Navigator Hypernote Links

## Task

Task dialog can be accessed from **Panels** button on the <u>View</u> tab.

Task dialog defines the project parameters and allows you to manage a task information from the <u>Gantt</u>,

| Info           |                                        |
|----------------|----------------------------------------|
| Name:          | Clearing and Site Grading              |
| Duration:      | 20 🔹 Days 🗸                            |
| Complete:      | 75 %                                   |
| Milestone:     |                                        |
| Priority:      |                                        |
| Marker:        | No marker 🗸                            |
| Costs          |                                        |
| Baseline:      | 27,100 \$                              |
| Actual:        | 27,100 \$                              |
| Dates          |                                        |
| Start:         | 9/26/2022 8:00 AM                      |
| Finish:        | 10/21/2022 5:00 PM                     |
| Deadline:      | 9/16/2022 1:06 PM ~                    |
| Scheduling     |                                        |
| Type:          | Fixed Units ~                          |
| Effort driven: |                                        |
| Task types     |                                        |
| Types:         | Split Task 🗸                           |
| Count:         | Normal<br>Split Task<br>Recurring Task |

Name: Set up task name. Duration: Set up task duration. Measuring unit: Specify duration measuring unit. Complete: Set up percentage of completeness. Milestone: Convert task to milestone. Priority: Set up task priority. Marker: Specify task marker from list. Baseline: Display task baseline cost. Actual: Display task actual cost. Start: Set up start date. Finish: Set up finish date. Deadline: Set up deadline date. Scheduling: Set the Fixed Task Type Effort driven: On/Off the Effort-Driven scheduling. Task types: You can Split a task, or create a Recurring task.

The three Task Types used in ConceptDraw PROJECT are Fixed Units, Fixed Work, and Fixed Duration. Fixed Units is set as default.

| Task type      | Units is edited          | Duration is edited     | Work is edited           |
|----------------|--------------------------|------------------------|--------------------------|
| Fixed Units    | Duration is recalculated | Work is recalculated   | Duration is recalculated |
| Fixed Work     | Duration is recalculated | Units are recalculated | Duration is recalculated |
| Fixed Duration | Work is recalculated     | Work is recalculated   | Units are recalculated   |

Each of the task types affects scheduling when you edit one of the three elements as follows.

### Effort - Driven Task

Effort-driven scheduling is the default scheduling method used in ConceptDraw PROJECT. The duration of a task shortens or lengthens as resources were added or removed from a task, while the amount of effort necessary to complete a task remains unchanged. Effort-driven scheduling only takes effect when resources are added to or removed from a task.

Effort-driven calculation rules are not applied when you change work, duration, and unit values for resources already assigned to a task.

When working with effort-driven scheduling, keep the following in mind:

- The effort-driven calculations apply only after the first resources are initially assigned to the task.
- After the first resources are assigned, the work value doesn't change as new resources are assigned to or removed from the same task.
- If the assigned task type is Fixed Units, assigning additional resources shortens the duration of the task;
- If the assigned task type is Fixed Duration, assigning additional resources decreases the individual unit values for resources;
- If the assigned task type is Fixed Work, assigning additional resources shortens the duration of the task.

## Split a Task

When you need to interrupt work on a task, you can split the task so that part of it starts later in the schedule. You can split a task into as many sections as you need.

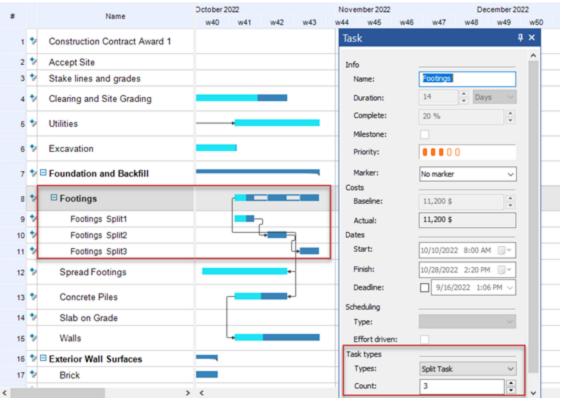

### **Recurring Tasks**

If you have a task that occurs repeatedly during the course of a project, ConceptDraw PROJECT can help you create it as a recurring task, so you only have to set it up once.

|        |                               | 322 October 2022            | November 2022        | December 2022       |
|--------|-------------------------------|-----------------------------|----------------------|---------------------|
| •      | Name                          | w37 w38 w39 w40 w41 w42 w43 | Task                 | ą ×                 |
| 1 🍫    | Construction Contract Award 1 | 9/11/2022                   | Info                 |                     |
| 2 %    | Accept Site                   | J 9/9/2022                  | Name:                | Excavation          |
| 3 2    | Stake lines and grades        |                             | Duration:            | 26 🕂 Days 🗸         |
| 4 2    | Clearing and Site Grading     |                             | Complete:            | 0%                  |
| -      | creating and one chaoling     |                             | Miestone:            |                     |
| 5 🍫    | Utilities                     |                             | Priority:            |                     |
| 6 2    | Excavation                    |                             | Marker:              | No marker ~         |
| 7 2    | Excavation Recurring1         |                             | Costs                |                     |
| 8 2    | Excavation Recurring2         |                             | Baseline:            | 21,120 \$           |
| 9 2    | Excavation Recurring3         |                             | Actual:              | 63,360 \$           |
|        | L                             |                             | Dates                |                     |
| 10 7/1 | Foundation and Backfill       |                             | Start:               | 9/19/2022 8:00 AM   |
| 11 🍫   | E Footings                    |                             | Finish:              | 10/24/2022 5:00 PM  |
| 12 🎾   | Footings Split1               | <b></b> >                   | Deadine:             | 9/16/2022 1:06 PM ~ |
| 13 🍫   | Footings Split2               |                             | Scheduling           |                     |
| 14 🎷   | Footings Split3               |                             | Type:                | ~ ~                 |
| 15 🍤   | Spread Footings               |                             | Effort driven:       |                     |
| 16 🍤   | Concrete Piles                |                             | Task types<br>Types: | Recurring Task ~    |
| 17 🍤   | Slab on Grade                 |                             | Count:               | 3                   |
|        | Walle                         |                             | Period:              | S 🗘 Days 🗸          |

# Project

Project dialog can be accessed from **Panels** button on the <u>View</u> tab. Project dialog defines the project parameters and allows you to manage a project information from the <u>Gantt chart</u> and the <u>Multiproject</u> View

| Project      |                    | ą×               |
|--------------|--------------------|------------------|
| Info         |                    |                  |
| Name:        | Kitchen Renovation | ı                |
| Start Date:  | 9/ 9/2022 8:00 A   | AM 🔲 🔻           |
| Finish Date: | 12/28/2022 8:00 A  | AM 🔲 🔻           |
| Duration:    | 78                 | Days 🗸           |
| Budget:      | 100,000 \$         | Minutes<br>Hours |
| Company:     | ABC Construction   | Days<br>Weeks    |
| PM:          | John Smith         | Months           |
| Site:        | www.abcconstruct   | ion.com          |
| Objective:   | Renovate private k | itchen           |
| Priority:    |                    |                  |
| Marker:      | No marker          | ~                |
|              |                    |                  |
| <            |                    | >                |

Name - Set up project name
Start Date - Display project start day
Finish Date - Display project finish day
Duration - Display project duration. Select the duration units using the drop-down list.
Budget - Set up project budget
Company - Set up Company name
PM - Set up project manager
Site - Set up project web-site
Objective - Set up project objective
Priority - Specify project priority

Marker - Specify project marker from list

## Resource

Resource dialog can be accessed from **Panels** button on the <u>View</u> tab. Resource dialog defines parameters of the project resources and allows you to manage a resource information in the <u>Resources</u> list,

| Resource               | ų ×                                                         |                                                                                                    |
|------------------------|-------------------------------------------------------------|----------------------------------------------------------------------------------------------------|
| Info<br>Name:<br>Type: | Joe Smith<br>Work ~                                         | <b>Name</b> - Set up resource name.<br><b>Type</b> - Specify one of the following resource<br>type: Work,; Material; Cost; Equipment or<br>Company. |
| Cost:<br>Group:        | 150 \$     ►     Per hour ∨       Flooring, Landscape     ♥ | <b>Cost</b> - Set up resource cost. Work resources are those with a cost over time. Other types of resources have a fixed cost per unit             |
| E-Mail:<br>Marker:     | joe_smith@gmail.com                                         | <b>Group</b> - Set up resource group. The resource can participate in several groups                                                                |
|                        |                                                             | E-mail - Set up resource e-mail                                                                                                    |

Marker - Specify resource marker from list

## **Assign Resources**

Assign Resources dialog can be accessed from Panels button on the <u>View</u> tab.

Use Assign Resources dialog to assign resources to project tasks,

Open Gantt Chart View and select a task to assign resources.

Select a particular resource from the resources listed at the Assign Resources panel and assign it to a task by double clicking or pressing the Enter key.

You can even create a new resource using buttons. The new resource will be added to both the Assign Resource dialog and the Resources list.

The Work resource you have assigned is displayed as 100% implementation. The other type resource is displayed as 1 unit implementation. You can change this allocation manually after the resource has been assigned.

Using the Effort Driven scheduling, when you assign or remove people from a task, the duration of the task will be the lengthened or shortened based on the number of resources assigned to it.

|              | Resource      | Units   | Work |   |
|--------------|---------------|---------|------|---|
| 🔲 🖻 Excava   | tion          |         |      | 2 |
| Bob          | 's Excavation | 50.00 % | 64 h | 2 |
| Exca         | avator        | 1.00    | -    | 1 |
| Truc         | *             |         |      | 1 |
| Bob          | 's Excavation |         |      | å |
| Exca         | avator        |         |      | 9 |
| Truc         | *             |         |      | 2 |
| 🔲 🗆 Surveya  | or            |         |      | 2 |
| Surv         | veyor 1       |         |      | 2 |
| Surv         | veyor 2       |         |      | 2 |
| Surv         | veyor 2       | 50.00 % | 64 h | å |
| Surv         | veyor 1       |         |      | 2 |
| 🔲 🖻 Flooring | 1             |         |      | 3 |
| Bak          | er Flooring   |         |      | 2 |
| Con          | crete mixer   |         |      | 2 |
| Bak          | er Flooring   |         |      | å |
| Con          | crete mixer   | 1.00    | -    | 2 |

**Resource** - Displays the resource name.

Units - Resource utilization for the current task.

**Work** - Man-hours for the <u>Work</u> type resource.

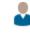

**Add Work resource** - Add new human resource into resource pool

🕆 Add Material resource - Add new material resource into resource pool.

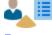

Move to Resources view - Switch to Resources view

Calendar - Set the specific calendar for Work type resource

## Solutions

Solution panel contains a list of project management solutions located in Solution Park. It provides access to the number of project schedule examples, various types of reports and live graphical <u>project</u> <u>dashboards</u>. Open the example project file to modify it, or generate a <u>tabular</u>, <u>visual</u> and <u>mind map</u>

reports on your project. Access the panel from the button where the <u>Home</u> tab, or using the <u>Panels</u> list in the <u>View</u> tab.

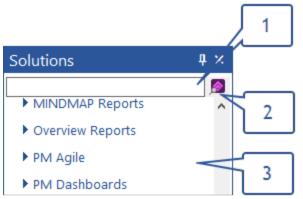

1. **Search window.** You can search for the required reports and examples. Enter the keyword in the search field. The corresponding solutions will be displayed in the panel.

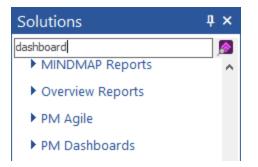

2. **Search in ConceptDraw STORE.** You can run the ConceptDraw STORE application to search for the the proper solution in Solution Park

3. Solution section. This section contains the list of available solutions in alphabetical order.

The following options are available here:

- a) Use the drop-down button to preview Examples and Reports contained in the certain solution. You can open them by click.
- b) Click to download and install a free, or previously purchased solution using the ConceptDraw STORE application.
- c) Check, to view just solutions that are already installed.

63

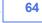

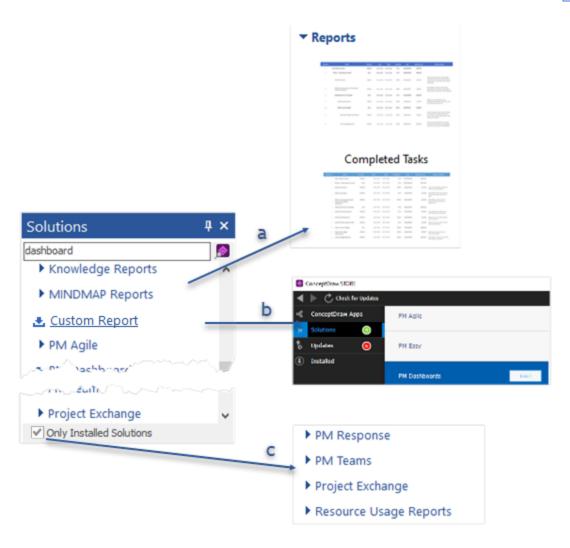

### **Tabular Reports**

Tabular reports in ConceptDraw PROJECT are generated as electronic spreadsheets in MS Excell format (XLSX). This ability is convenient for your own use and for easily sharing the reports with stakeholders, even if they don't have ConceptDraw PROJECT installed. There are more than predesigned 30 tabular reports in ConceptDraw PROJECT. Reports are combined into 7 case-oriented <u>solutions</u> with many kinds of reports. Along with pre-designed tabular reports, ConceptDraw PROJECT users can create <u>custom reports</u> based on a self-designed Excel template. The group of pre-designed Table Reports includes the following types of reports:

- 1. Basic Projects:
  - All Task Statuses report the table of all tasks statuses for each project;
  - Milestones report the table of milestones for each project;
  - Send Task List report the table of tasks for each project;
  - Task and Notes report the table of tasks with start and finish dates and Text Notes.
- 2. Cash Flow Reports:
  - Cash Flow on Projects report the table of daily expenses per project during one month;
  - Cash Flow on Resources report the table of daily labor expenses per employee during one month;
  - Cash Flow on Tasks report the table of daily expenses per task during one month.
- 3. Current Activities Reports:
  - Completed Tasks report the table of completed tasks for each project;
  - Critical Tasks report the table of critical tasks for each project;
  - Overdue Tasks report the table of overdue tasks for each project;
  - Tasks in Progress report the table of tasks in progress with task information for each project;
  - Unstarted Tasks report the table of unstarted tasks with task information for each project.
- 4. Knowledge Reports:
  - Knowledge Schedule report the table of all hyperlinks with dates and associated tasks;
  - Project Knowledge report the table of all project hyperlinks;
  - Resource Knowledge report the table of all resources hyperlinks.
- 5. Overview Reports:
  - Anonymous Project Overview report the table of time, costs, tasks and resources overview without Resource names;
  - Multiproject Overview report the table of time, costs, tasks and resources overview for each project.
- 6. PM Planning:
  - All Tasks All Columns List report the table of entire project schedule including hidden columns;
  - All Visible Columns report the table of project schedule excluding hidden columns;
  - Milestones with Notes and Objectives report the table of milestones with notes and objectives for each project;

- Multiproject Goals report the table of projects objectives for each project;
- Multiproject Managers report the table of projects managers for each project;
- Project Team report the table of project employee including hyperlinks;
- Resource Report report the table of all kinds projects resources for each project;
- Top Level Tasks report the table of project top level phases and tasks with task information for each project.
- 7. Resource Usage Reports:
  - List of Materials report the mind map of used materials for each project;
  - Materials Utilization report the table of material resources utilization by tasks;
  - Over Allocated Resources Details report the table of overallocation periods with task assignments for each employee;
  - Over Allocated Resources report the table of workloads per tasks for each employee;
  - Resource Report report the table of all kinds projects resources for each project;
  - Resource Usage report the table of resource usage details for the current week;
  - Resource Usage Summary report the table of workload periods with costs per employee;
  - Who Does What Details report the table of tasks with statuses per employees for each project for the current week;
  - Who Does What Loading Percent report the table of employees loading in % during the period for each project;
  - Who Does What Loading report the table of employees loading during the period for each project;
  - Who Does What When report the table of daily tasks assignments of employees during current week for each project;
  - Who Does What report the table of employees workloads by tasks in current month for each project.

Follow the steps below to make the tabular report on your project:

- 1. On the Solutions panel find out the suitable report from the list above.
- 2. Click the report icon to view its preview on the right panel.

| Solutions 4 ×<br>Current Activities Reports  Examples  Reports                                                                                                    | represents the spreads<br>the project's tasks, whii<br>Complete in a Gantt Ch<br>reporting period is set a<br>changed to another des<br>with the indication the p<br>phases are not 100% or                                                                                                    | sks<br>report generated for your project<br>heet containing the information r<br>th are completed, i.e. the tasks w<br>art equals to 100%. By default, th<br>s a current week, but optionally<br>ired one. This report includes th<br>hases to which they belong, eve<br>ompleted, and contains the corre<br>ut duration, start and finish date                                                                                                    | egarding<br>/hich<br>he Generate<br>it can be<br>t tasks<br>en if these<br>sponding | Projects     Projects     Construct     Construct     Ktchen R     Ste Arran | ion Project<br>New Facility<br>enovation                                                 |
|----------------------------------------------------------------------------------------------------|----------------------------------------------------------------------------------------------------|----------------------------------------------------------------------------------------------------|-------------------------------------------------------------------------------------|------------------------------------------------------------------------------|------------------------------------------------------------------------------------------|
| Completed Tasks                                                                                                    | baseline cost and responses to the second second se |                                                                                                    | es, cost,                                                                           | Dates     Report Period     Start     Finish                                 | Document Timeline         •           7/16/2021         •           11/25/2021         • |
| -         Simple         Simple | i kolonistan kati<br>i Mariashiga Ma                                                                                                    | NA.100         NA.100         NO         NA.000         NO         NA.000         NO         NA.000         NO         NA.000         NO         NA.000         NO         NA.000         NO         NA.000         NO         NA.000         NO         NA.000         NO         NA.000         NA.000 <th< th=""><th></th><th>▼ Units<br/>Time Unit</th><th>Use Current Documen' *</th></th<> |                                                                                     | ▼ Units<br>Time Unit                                                         | Use Current Documen' *                                                                   |
| Critical Tasks                                                                                                    |                                                                                                    | 10.103         0.4.2.6         60         80.008         8.0.2.6         8.0.2.6         8.0.2.6         8.0.2.6         8.0.2.6         8.0.2.6         8.0.2.6         8.0.2.6         8.0.2.6         8.0.2.6         8.0.2.6         8.0.2.6         8.0.2.6         8.0.2.6         8.0.2.6         8.0.2.6         8.0.2.6         8.0.2.6         8.0.2.6         8.0.2.6         8.0.2.6         8.0.2.6         8.0.2.6         8.0.2.6         8.0.2.6         8.0.2.6         8.0.2.6         8.0.2.6         8.0.2.6         8.0.2.6         8.0.2.6         8.0.2.6         8.0.2.6         8.0.2.6         8.0.2.6         8.0.2.6         8.0.2.6         8.0.2.6         8.0.2.6         8.0.2.6         8.0.2.6         8.0.2.6         8.0.2.6         8.0.2.6         8.0.2.6         8.0.2.6         8.0.2.6         8.0.2.6         8.0.2.6         8.0.2.6         8.0.2.6         8.0.2.6         8.0.2.6         8.0.2.6         8.0.2.6         8.0.2.6         8.0.2.6         8.0.2.6         8.0.2.6         8.0.2.6         8.0.2.6         8.0.2.6         8.0.2.6         8.0.2.6         8.0.2.6         8.0.2.6         8.0.2.6         8.0.2.6         8.0.2.6         8.0.2.6         8.0.2.6         8.0.2.6         8.0.2.6         8.0.2.6         8.0.2.6         8.0.2.6         8.0.2.6         8.0.2                                    |                                                                                     |                                                                              |                                                                                          |
| Only Installed Solutions Ready                                                                                                    | Budget: -                                                                                                    | Actual Cost: -                                                                                                    | Profit: -                                                                           | 医黄素素                                                                         | +                                                                                        |

3. Specify the report parameters using the Report Parameters panel.

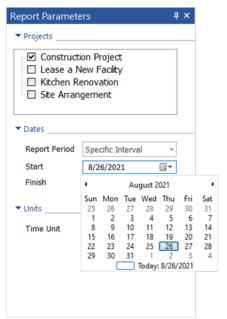

4. Press **Generate** to create the report.

5. The report will be generated and opened in MS Excel.

|    | A         | В                                          | С        | D         | E         | F        | G         | н                    | 1                                    |
|----|-----------|--------------------------------------------|----------|-----------|-----------|----------|-----------|----------------------|--------------------------------------|
| 1  | Unique ID | Name                                       | Duration | Start     | Finish    | Complete | Cost      | <b>Baseline Cost</b> | Resource Name                        |
| 2  | 6         | Accept Site                                | 0 d      | 7/18/2021 |           | 100 %    | 0\$       | 0\$                  |                                      |
| 3  | 7         | Stake lines and grades                     | 10.00 d  | 7/26/2021 | 8/6/2021  | 100 %    | 8,000 \$  | 8,000 \$             | Surveyor 1                           |
| 4  | 8         | Clearing and Site Grading                  | 20.00 d  | 8/9/2021  | 9/3/2021  | 100 %    | 27,100 \$ | 26,300 \$            | Bob's Excavation, Excavator [1]      |
| 5  | 9         | Utilities                                  | 15 d     | 8/9/2021  | 8/27/2021 | 100 %    | 12,000 \$ | 12,000 \$            | Surveyor 2                           |
| 6  | 10        | Excavation                                 | 16.00 d  | 8/2/2021  | 8/23/2021 | 100 %    | 21,820\$  | 21,180 \$            | Bob's Excavation, Excavator [1]      |
| 7  | 11        | Foundation and Backfill                    | 25.00 d  | 8/9/2021  | 9/10/2021 | 70 %     | 60,100 \$ | 63,700 \$            |                                      |
| 8  | 13        | Spread Footings                            | 15 d     | 8/9/2021  | 8/27/2021 | 100 %    | 17,500 \$ | 17,500 \$            | Baker Flooring, Concrete mixer [1]   |
| 9  | 14        | Concrete Piles                             | 10.00 d  | 8/23/2021 | 9/3/2021  | 100 %    | 13,900 \$ | 13,500 \$            | Bob's Excavation, Concrete mixer [1] |
| 10 | 17        | Exterior Wall Surfaces                     | 25.00 d  | 8/30/2021 | 10/1/2021 | 100 %    | 33,700 \$ | 35,900 \$            |                                      |
| 11 | 18        | Brick                                      | 25.00 d  | 8/30/2021 | 10/1/2021 | 100 %    | 33,700 \$ | 19,900 \$            | Bob's Excavation, Excavator [1]      |
| 12 | 20        | Rough-in Ductwork, Plumbing and Electrical | 15 d     | 8/2/2021  | 8/20/2021 | 100 %    | 36,000 \$ | 43,800 \$            |                                      |
| 13 | 21        | Install Heatpumps                          | 15 d     | 8/2/2021  | 8/20/2021 | 100 %    | 17,500 \$ | 17,500 \$            | Baker Flooring, Truck [1]            |
| 14 | 22        | Venting                                    | 5.00 d   | 8/9/2021  | 8/13/2021 | 100 %    | 6,600 \$  | 6,400 \$             | Bob's Excavation                     |
| 15 | 24        | Telephone, Security, and Electrical Wiring | 10.00 d  | 8/9/2021  | 8/20/2021 | 100 %    | 11,900 \$ | 11,900 \$            | Baker Flooring, Truck [1]            |

### Custom Repots

ConceptDraw PROJECT allows you to create a tabular project report based on a custom Excel template. Using the Report Wizard you can generate a custom project status report based on the ConceptDraw PROJECT file data. Use an Excel document to create a report template. With the help of customizable macros place the necessary data in the required cells.

Follow the steps below to make the tabular report on your project:

- 1. Install the Custom Report Solution via ConceptDraw STORE. Find it in the Project Management category on the Solutions tab.
- 2. Find out Custom Reports in the Solutions panel.
- 3. Click the report icon to view its preview on the right panel.

| Solutions 4 3                              |             | istom   | Report          |            |                   |           |              |          | Report Paramete                                        |                           |
|--------------------------------------------|-------------|---------|-----------------|------------|-------------------|-----------|--------------|----------|--------------------------------------------------------|---------------------------|
| <ul> <li>Custom Report</li> </ul>          | The         | "Custom | Report" is Cust | om Report. | . That's all we k | now.      | [            | Generate | Construct                                              |                           |
| ▼ Reports                                  | 1           | A       | B C             | D          | E F               | G         | н            | I        | Lease a N<br>Kitchen R<br>Site Arran                   | lew Facility<br>enovation |
| Custom                                     | 2<br>3<br>4 |         |                 |            |                   | +         |              |          | ▼ Dates                                                |                           |
| Custom Excel Report                        | 5           |         |                 |            |                   | +         |              |          | Report Period                                          | Document Timeline +       |
|                                            | 7           | _       | Custom          |            |                   |           |              |          | Start                                                  | 7/16/2021                 |
| Earned Value Management<br>(EVM) Dashboard | 8           |         |                 |            |                   |           |              |          | Finish                                                 | 11/25/2021                |
| Knowledge Reports                          | 10          |         |                 |            |                   | • <b></b> |              |          | ▼ Units                                                |                           |
| MINDMAP Reports                            | 12          | _       |                 | _          |                   | •         |              |          | Time Unit                                              | Use Current Documen *     |
| Overview Reports                           | 13          |         |                 | _          | 1                 |           |              |          |                                                        |                           |
| ▶ PM Agile                                 | 15          |         |                 |            |                   |           |              |          | <ul> <li>Miscellaneous</li> </ul>                      |                           |
| PM Dashboards                              | 16          |         |                 |            |                   |           |              |          | <select excel<="" td=""><td>template&gt;</td></select> | template>                 |
| PM Docs                                    |             |         |                 |            |                   |           |              |          |                                                        |                           |
| • PM Easy                                  | ~           |         |                 |            |                   |           |              |          |                                                        |                           |
| Only Installed Solutions                   |             |         |                 |            |                   |           |              |          |                                                        |                           |
| Ready                                      |             |         | Budget: 210,880 | s          | Actual Cost: 198  | ,720 \$   | Profit: 12,1 | 60 S 🚍   | 🔺 📭 🏭                                                  | +                         |

1. Specify the report parameters using the Report Parameters panel.

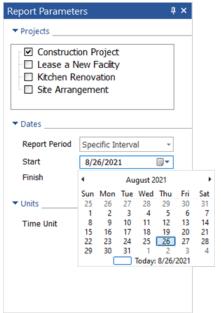

- 2. Press Generate to create the report.
- 3. The report will be generated and opened in MS Excel.

The Custom Reports solution includes the installation of an add-on for MS Excel. The CDProject menu item will appear on the MS Excel toolbar after the successful installation of the solution. The Report Wizard supplied with add-on allows you to build custom templates for various project reports based on the ConceptDraw PROJECT file data.

|            |                                          |         |               |                                                                               |      |                                               |        |             | 202    | -09-01_18-27-56 | Project Report_Examp                                                        | le 2 - Excel |
|------------|------------------------------------------|---------|---------------|-------------------------------------------------------------------------------|------|-----------------------------------------------|--------|-------------|--------|-----------------|-----------------------------------------------------------------------------|--------------|
| File       | Home                                     | Insert  | Page Layout   | Formulas                                                                      | Data | Review                                        | View   | Help        | CD Pro | oject 📿 Te      | ll me what you want to                                                      | do           |
| 👌 🖣 Proj   | ject Name<br>ject Budget<br>ject Company |         | t Description | ैं प Project Site<br>ैं प Project Duratio<br>ैं प Project Priority<br>Project | on 🛃 | Project Start<br>Project Finis<br>Project Con | h Date | ै्ब Project |        |                 | ैं ब Task Start Date<br>ैं ब Task Finish Date<br>ैं ब Task Complete<br>Task |              |
| L4         | • <> =<br>=                              | ×       | $\sqrt{f_x}$  |                                                                               |      |                                               |        |             |        |                 |                                                                             |              |
| 1          |                                          | A       |               | В                                                                             |      |                                               |        | с           |        |                 | D                                                                           |              |
| 1 2        |                                          |         |               |                                                                               |      |                                               |        |             |        |                 |                                                                             |              |
| 3 Pro<br>4 | ject Name                                |         | Tas           | sk Name                                                                       |      | Res                                           | ource  | Name        | ×      | Task Cost       |                                                                             |              |
| 6          | PRJ_PROJEC                               | T_NAME( | ) =0          | DPRJ_TASK_NAM                                                                 | ИE() | =CI                                           | OPRJ_R | ESOURCE_    | NAME() | =CDPRJ_TASK     | _COST("##> 10000"                                                           | )            |

How it works

1. Use an Excel blank Workbook to create a report template. With the help of customizable macros, place the necessary data in the required cells.

2. In each line of the Template Sheet, the Report Wizard searches and processes certain macros. For example:

CDPRJ\_PROJECT\_NAME () - displays the name of the Project.

CDPRJ\_TASK\_DURATION () - displays the duration of the Task.

CDPRJ\_RESOURCE\_TYPE () - displays the type of the resource.

CDPRJ\_TASK\_NAME ([PH]) - displays only Phases.

CDPRJ\_TASK\_NAME ([T]) - displays only Tasks

CDPRJ\_TASK\_NAME ([M]) - displays only Milestones

3. Filters by certain conditions can be used as parameters. For example:

CDPRJ\_TASK\_NAME (## = " Task1 ") - displays the name of the task if this name is "Task1".

CDPRJ\_TASK\_DURATION ("##> 5 & ## <10") - displays the duration of tasks from 5 to 10 units.

4. Use the saved Excel Template to start generating a report from the Report section in the Solutions panel.

5. The Report Wizard loads the Excel Workbook with the report template and creates a new Workbook.

| 1  | A                    | В                             | С                       | D         |
|----|----------------------|-------------------------------|-------------------------|-----------|
| 3  | Project Name         | Task Name                     | Resource Name           | Task Cost |
| 4  |                      |                               |                         |           |
| 5  | Construction Project | 1_4.Clearing and Site Grading | Bob's Excavation        | 17985.0   |
| 6  | Construction Project | 1_4.Clearing and Site Grading | Excavator               | 17985.0   |
| 7  | Construction Project | 1_7.Foundation and Backfill   | <b>Bob's Excavation</b> | 63063.0   |
| 8  | Construction Project | 1_7.Foundation and Backfill   | Surveyor 1              | 63063.0   |
| 9  | Construction Project | 1_7.Foundation and Backfill   | Baker Flooring          | 63063.0   |
| 10 | Construction Project | 1_7.Foundation and Backfill   | Surveyor 2              | 63063.0   |
| 11 | Construction Project | 1_7.Foundation and Backfill   | Truck                   | 63063.0   |
| 12 | Construction Project | 1_7.Foundation and Backfill   | Concrete mixer          | 63063.0   |
| 13 | Construction Project | 1_7.1.Footings                | Surveyor 1              | 11200.0   |
| 14 | Construction Project | 1_7.2.Spread Footings         | Baker Flooring          | 13266.733 |
| 15 | Construction Project | 1 7.2.Spread Footings         | Concrete mixer          | 13266.733 |

#### Mind Map Reports

The mind map reports in ConceptDraw PROJECT are generated as ConceptDraw MINDMAP files (CDMZ). You can generate the report mind map with the help of compatibility between PROJECT and MINDMAP.

- 1. Find out MINDMAP reports in the Solutions panel.
- 2. Click the report icon to view its preview on the right panel.

| Solutions # ×<br>MINDMAP Reports<br>Examples<br>Reports                                                                                                    | The "Cor<br>project r<br>the hiera<br>already<br>period. E<br>month, t<br>before g | pleted Tasks" report formed for your<br>epresents the Mind Map composed fro<br>archy of your project tasks which are<br>completed at the time of the reporting<br>y default, the reporting period is a cur<br>vut you can change it to the desired or<br>enerating this report. For the multiproj<br>age Mind Map document will be created                                                                                                    | Generate<br>rrent<br>ject, | Report Paramete     ✓ Projects     ✓ Construct     └── Lease a N     └── Ktchen R     └── Ste Arran | ion Project<br>Jew Facility<br>enovation |
|----------------------------------------------------------------------------------------------------|------------------------------------------------------------------------------------|----------------------------------------------------------------------------------------------------|----------------------------|----------------------------------------------------------------------------------------------------|------------------------------------------|
| Control Links of the American State Street Street S |                                                                                    |                                                                                                    |                            | ▼ Dates                                                                                             |                                          |
|                                                                                                    |                                                                                    |                                                                                                    |                            | Report Period                                                                                       | Document Timeline *                      |
| Completed Tasks                                                                                                    |                                                                                    |                                                                                                    |                            | Start                                                                                               | 7/16/2021                                |
|                                                                                                    |                                                                                    |                                                                                                    |                            | Finish                                                                                              | 11/25/2021                               |
|                                                                                                    | Naud die 2016-000<br>Naud gene 2016-000                                            | and Constant Statute - O Schwarzant - O Sur Law Parts - O Schwarzant - O Schwarzant - O Schwarza |                            |                                                                                                    |                                          |
| Critical Tasks                                                                                                    |                                                                                    |                                                                                                    |                            |                                                                                                    |                                          |
|                                                                                                    |                                                                                    |                                                                                                    |                            |                                                                                                    |                                          |
| Only Installed Solutions                                                                                                    |                                                                                    |                                                                                                    |                            |                                                                                                    |                                          |
| Ready                                                                                                    | Budget: -                                                                          | Actual Cost: -                                                                                                    | Profit: -                  | F 🔩 📑 🚝                                                                                             | - +                                      |

3. Specify the report parameters using the Report Parameters panel.

| Report Paramete           | ers           |                  |       |        | ą                                                                                                    | ×       |         |
|---------------------------|---------------|------------------|-------|--------|----------------------------------------------------------------------------------------------------|---------|---------|
| ▼ Projects                |               |                  |       |        |                                                                                                    |         |         |
| Constructi                | lew f<br>enov | acility<br>ation |       |        |                                                                                                    |         |         |
| ▼ Dates                   | _             |                  |       |        |                                                                                                    |         |         |
| Report Period             | Spe           | cific Ir         | terva | al     | -                                                                                                    |         |         |
| Start                     | 8/2           | 6/202            | 1     |        |                                                                                                    |         |         |
| Finish                    | •             |                  | Au    | gust 2 | 021                                                                                                    |         | •       |
|                           | Sun           | Mon              | Tue   | Wed    | Thu                                                                                                    | Fri     | Sat     |
| <ul> <li>Units</li> </ul> | 25            |                  |       |        | 29                                                                                                    |         | 31      |
|                           | 1             |                  | 3     | 4      | -                                                                                                    | 6       | 7       |
| Time Unit                 | 8             |                  |       |        | 12                                                                                                    |         |         |
|                           |               |                  |       |        | 19                                                                                                    |         |         |
|                           | 22            | 23<br>30         |       | 25     | and a state of the state of the | 27<br>3 | 28<br>4 |
|                           | 29            | 50               |       |        | : 8/26/2                                                                                                    | _       | 4       |
|                           |               |                  | _     | louay  | 0/20/2                                                                                                    | 2021    |         |
|                           |               |                  |       |        |                                                                                                    |         |         |
|                           |               |                  |       |        |                                                                                                    |         |         |

- 4. Press **Generate** to create the report.
- 5. The report will be generated and opened in ConceptDraw MINDMAP

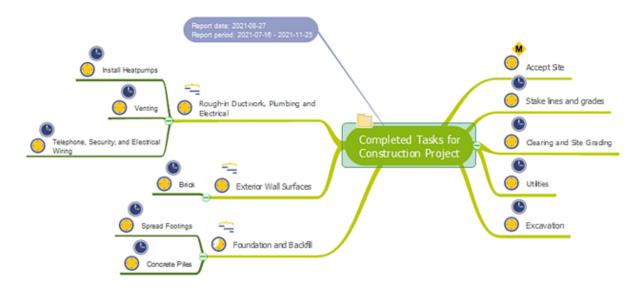

#### **Visual Reports**

Conceptdraw PROJECT has several types of visual reports that can help assess visually the difference between planned and actual project data. Conceptdraw PROJECT provides user with the possibility to track how the project is going. Project Manager can compare the actual data with the planned and assess possible measures to resolve issues. The main tool for effective monitoring of the project implementation is the ability to save project Baseline. It includes the value of Baseline Start, Baseline Finish and Baseline Cost. All these indicators can operate effectively only in one case - if the project manager, constantly receives information about the actual data compared with planned.

Conceptdraw PROJECT has several types of visual reports that can help to assess visually the difference between planned and actual project data. The visual reports in ConceptDraw PROJECT are generated as ConceptDraw DIAGRAM files (CDDZ).

- 1. On the Solutions panel find out the suitable visual report.
- 2. Click the report icon to view its preview on the right panel.

| I III                       | presenced in one of | the project expenses by weeks table. |     |         |  |
|-----------------------------|---------------------|--------------------------------------|-----|---------|--|
| Accumulative Budget Actuals |                     |                                      |     |         |  |
| Actuals per Project Period  | Budget: -           | Actual Cost: - Profile               | . 7 | A B- 2= |  |

- 3. Press **Generate** to create the report.
- 4. The report will be generated and opened in ConceptDraw DIAGRAM

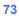

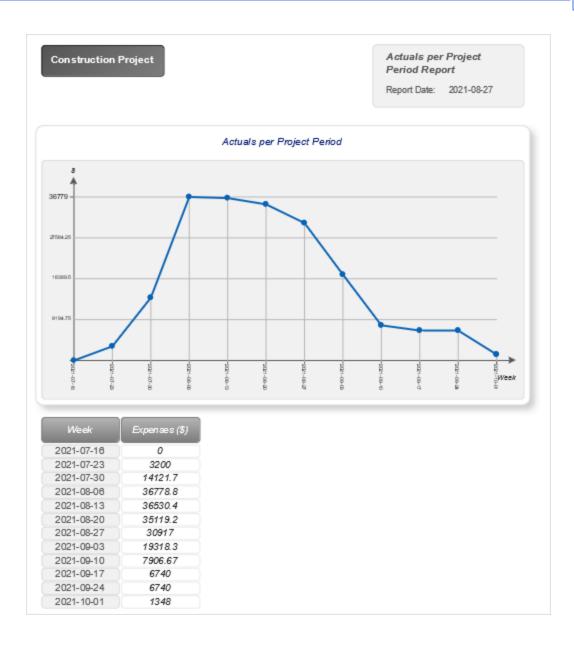

| Floating Panels | Solutions | Visual Reports |      |
|-----------------|-----------|----------------|------|
|                 |           |                | _ 74 |

#### Dashboards

ConceptDraw PROJECT provides the possibility of creating visual project dashboards. The PM Dashboards solution allows generating accurate, timely, and professional looking <u>Project Dashboard</u>, <u>Radar Chart</u> and <u>Tactical Dashboard</u>. Project Dashboards are the helpful tool for tracking project progress and catching critical points. The ConceptDraw PROJECT's dashboards are opened as ConceptDraw DIAGRAM documents (CDDZ).

1. Find out the PM Dashboard solution in Solutions panel and select the dashboard type you need to

create.

2. Click the certain dashboard icon to view its preview on the right panel.

| Solutions                | summarizing the informatic<br>several parts displaying op<br>that are late, on time and<br>underallocated, as well as<br>indicators. You can also fin<br>of Earned Value Schedule 1<br>reports. The usage of seve<br>recognizing whether every<br>This report for a multiproje<br>summarizing the informatic<br>Dashbeard, 2015-Jug-18 o | sport generated for your pro-<br>in according to your project's<br>neral information about you<br>sarly, the quantitative ratios<br>late, early and on time reso<br>the bars depicting the data<br>indicators calculated for your<br>al bright colours provides a<br>bring is moving well in your it<br>it will contain the individual<br>in about all projects' completed | iject offers the ConceptDraw D<br>s state on one page, which is<br>project, the quantRative rate<br>of resources = overallocated,<br>a on project complete, costs ar<br>project, and in kns: in additiona<br>idditional visual assistance in in<br>project and in identification the<br>pages for each project and on<br>Res. | divided into<br>is of project tasks<br>normally and<br>ry performance<br>di budget, the list<br>I graphical<br>istantly<br>problem areas. | Projects     Orostruction Project     Dease a New Facility     Kichen Renovation | × |
|--------------------------|----------------------------------------------------------------------------------------------------|----------------------------------------------------------------------------------------------------|----------------------------------------------------------------------------------------------------|----------------------------------------------------------------------------------------------------|----------------------------------------------------------------------------------|---|
| ~                        | Harketing Research                                                                                                    |                                                                                                    | Test 2014-04 Context 2013-0410                                                                                                    |                                                                                                    |                                                                                  |   |
|                          |                                                                                                    |                                                                                                    | halph Brites                                                                                                    |                                                                                                    |                                                                                  |   |
|                          | Tana<br>Lakoaka<br>Dolina Saka<br>Lakoaka                                                                                                    | Resources and fails                                                                                                    | 71 APR (100 PPR)                                                                                                    |                                                                                                    |                                                                                  |   |
| Radar Chart              | -                                                                                                    | -                                                                                                    | Lake San Date of San San San San San San San San San San                                                                                                    |                                                                                                    |                                                                                  |   |
| 100 III                  |                                                                                                    |                                                                                                    | Cort and Redget                                                                                                    |                                                                                                    |                                                                                  |   |
|                          |                                                                                                    | -                                                                                                    | APT/100 attes<br>Butel exects bets<br>Consultation                                                                                                    |                                                                                                    |                                                                                  |   |
| Tactical Dashboard       | Respond Alexandre                                                                                                    |                                                                                                    | Garranti rakar bolyakun bolyakun                                                                                                    |                                                                                                    |                                                                                  |   |
|                          |                                                                                                    | STA 2 and A                                                                                                    |                                                                                                    |                                                                                                    |                                                                                  |   |
| ▶ PM Docs                | united and a second                                                                                                    | Ph 11 percent                                                                                                    | S.                                                                                                    |                                                                                                    |                                                                                  |   |
| PM Easy                  |                                                                                                    |                                                                                                    |                                                                                                    |                                                                                                    |                                                                                  |   |
| PM Personal Time         |                                                                                                    |                                                                                                    |                                                                                                    |                                                                                                    |                                                                                  |   |
| Only Installed Solutions |                                                                                                    |                                                                                                    |                                                                                                    |                                                                                                    |                                                                                  |   |
| Ready                    |                                                                                                    | Budget: -                                                                                                    | Actual Cost: -                                                                                                    | Profit: -                                                                                                    | 三人的姓                                                                             |   |

- 3. Press **Generate** to create the dashboard.
- 4. <u>Project Dashboard</u>, <u>Radar Chart</u> and <u>Tactical Dashboard</u> will be generated and opened in ConceptDraw DIAGRAM.

### Project Dashboard

The ConceptDraw PROJECT's dashboard displays the current status of your project and shows where you need to direct your management efforts. A Project Dashboard diagram is generated from your project data and will be opened in ConceptDraw DIAGRAM.

Project Dashboard is divided into several parts, each of them provides an overview of the project status. In other words Project Dashboard contains a summary of project information - general information about project, Tasks Completion, Resource and Tasks indicator, Project Complete indicator, Cost and Budget, Resource Allocation, and Earned Value Schedule Indicators.

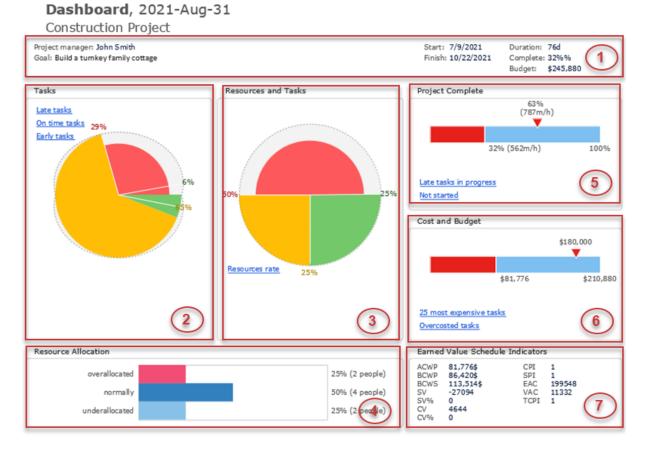

1. The block of general information contains the data about name of Project Manager, goal, project's start and finish dates, completing status and budget.

2. Tasks block provides the information about tasks completing. The indicators have a common color notation: red denotes late tasks, yellow shows a normal status (on time tasks), and green indicates tasks that are ahead of schedule (early tasks). Some indicators have links to additional graphical reports, double-click the link to open the corresponding diagram with all additional information in full screen mode. The list of tasks will be displayed with detailed information regarding their planned and actual level of completion, and assigned resources.

3. Resource and Tasks section allows to see all information about project's work resources. Resources are divided on groups on this pie chart, the color indicates if the group of resources is late (red color), ahead (green color), or in time (yellow color). The quantity of resources which contains each group is indicated in percents and by number on each sector. You can also view the degree of late or ahead of resources groups - the yellow sector is always on the circle's border, green sector exceeds the circle's border, and red sector tends to the center, the degree of remoteness from the border to one side or another is a degree of late or ahead.

This information is particularly useful for small projects, because for them the contribution of each participant is greatly and valuable, and it's important that each work regularly and in time. Resource and Tasks indicator for large projects allows to see immediately the red sector and resources that are much late. Click the Resource rate link to receive the detailed information for each work resource of project: which quantity of tasks it executes and what are their statuses.

4. Project Complete indicator has three points you have to pay attention to color, current completion and planned completion. Progress bar shows current project completion, below you can see the completing status in percentage. Arrow shows planned project completion. You can click to get the additional information about late tasks in progress and not started tasks, the additional diagrams will be opened on the separated pages.

5. Cost and Budget Indicator shows at the right the allocated project budget, and progress bar shows its actual cost. The color indicates whether the project execution is within budget or, in other words, it does not exceed the project actual cost of allocated budget. You can click to get the additional information about 25 most expensive tasks and over-costed tasks.

6. Resource Allocation section allows to visually see what resources are over-allocated, under-allocated, and with normal status. Over-allocation is the result of assigning more tasks to a resource than the resource can accomplish in the working time available, under-allocation is assigning a resource to work fewer hours than the resource has available. This information is represented in the form of colored bars, and in percentage with information about quantity of persons at the brackets.

7. Earned Value Schedule Indicators [10] is a set of calculated project indicators:

- ACWP (Actual Cost of Work Performed) is calculated as the sum of the products of actual costs of the task on the task complete for all tasks.
- BCWP (Budgeted Cost of Work Performed) is calculated as the sum of the products of baseline costs of the task on the task complete for all tasks.
- BCWS (Budgeted Cost of Work Scheduled) is calculated as the sum of the products of baseline costs of the task on the planned task complete for all tasks.
- SV=BCWP-BCWS
- SV%=(BCWP-BCWS)/BCWS, BCWS≠0
- CV=BCWP-ACWP
- CV%=(BCWP-ACWP)/BCWP, BCWP≠0
- CPI=BCWP/ACWP, ACWP≠0
- SPI=BCWP/BCWS, BCWS≠0
- EAC=ACWP+(BAC-BCWP)/CPI, where CPI≠0and BAC is calculated as the sum of the baseline costs of all tasks.
- VAC= BAC-EAC
- TCPI=(BAC-BCWP)/(BAC-ACWP)

#### Radar Chart

Radar Chart visually shows the degree of project completion. Each axis on the diagram corresponds to one chain of linked milestones, and the number of marks on the axis corresponds to the number of millstones.

| # |     | Name                                                         | Start     | Finish    | w34,     | 22 | Aug 20 | 21           |     |       |    | w35, | 29 Au | g 20 | 21 |
|---|-----|--------------------------------------------------------------|-----------|-----------|----------|----|--------|--------------|-----|-------|----|------|-------|------|----|
| * |     | Name                                                         | Start     | Finish    | 22       | 23 | 3 24   | 25           | 26  | 27    | 28 | 29   | 30    | 31   | 01 |
| 1 | P   | Project                                                      | 8/22/2021 | 9/22/2021 |          | -  |        |              |     |       |    |      |       | _    |    |
| 2 | •2  | New Product Launch                                           | 8/22/2021 | 8/31/2021 | <u> </u> |    | 8/22/2 | 021          |     |       |    |      |       |      |    |
| 3 | •2  | Phase 1 - Planning the Launch                                | 8/22/2021 | 8/31/2021 | <u> </u> |    | 8/22/2 | 021          |     |       |    |      |       |      |    |
| 4 | •2  | Define the launch group                                      | 8/24/2021 |           |          |    |        | <u>م</u>     | 8/2 | 4/202 | 21 |      |       |      |    |
| 5 | •2  | Define sales goals                                           | 8/24/2021 |           |          | l  |        | <del>~</del> | 8/2 | 4/202 | 21 |      |       |      |    |
| 6 | •20 | Define launch goals (launch timing and publicity objectives) | 8/25/2021 |           |          |    | -      | ~            | 8/2 | 5/202 | 21 |      |       |      |    |
| 7 | •2  | Identify partners (if needed)                                | 8/25/2021 |           |          |    | -      | <u>~</u>     | 8/2 | 5/202 | 21 |      |       |      |    |
| 8 | •2  | Identify channel partners                                    | 8/25/2021 |           |          |    | -      | <u> </u>     | 8/2 | 5/202 | 21 |      |       |      |    |
| 9 | •8  | Identify retail partners                                     | 8/25/2021 |           |          |    | Ļ      | <u> </u>     | 8/2 | 5/202 | 21 |      |       |      |    |

Purple polygon includes all milestones of all chains, the blue polygon includes the completed of them. The ratio of the areas of these polygons displays a degree of project completion.

## Radar chart, 2021-Aug-31

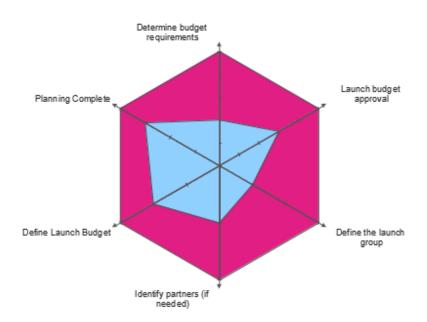

## Tactical Dashboard

Tactical Dashboard allows to evaluate the progress of the project for some indexes and to compare it with an expected progress. There are compared the current indexes for an unfinished project on the tactical dashboard. So, it helps you make the tactical decisions.

| # |     | Name                               | Start     | Finish    |    | w35 | 29 A     | ug 20 | 21 |     |        |        | w36,   | 05 Se  | p 202 | 1      |        |       |
|---|-----|------------------------------------|-----------|-----------|----|-----|----------|-------|----|-----|--------|--------|--------|--------|-------|--------|--------|-------|
| # |     | Name                               | Start     | Finish    | 28 | 29  | 30       | 31    | 01 | 02  | 03     | 04     | 05     | 06     | 07    | 08     | 09     | 10    |
| 1 | •9  | □ Marketing Research               | 8/30/2021 | 8/31/2021 |    |     | -        |       |    |     |        |        |        |        |       |        |        |       |
| 2 | •   | Define the launch group            | 8/30/2021 | 8/31/2021 |    |     | <u> </u> |       |    | Jam | nes Si | mith;、 | John   | Brow   | n; Ma | ry Wil | liams  | 5     |
| 3 | ¢   | Define sales goals                 | 8/30/2021 | 8/31/2021 |    |     |          |       |    |     |        |        |        |        |       |        |        |       |
| 4 | P   | Define launch goals (launch timing | 8/30/2021 | 8/31/2021 |    |     |          |       |    | Dav | id; Mi | ike; C | larc   |        |       |        |        |       |
| 5 | P   | Planning the Launch                | 8/31/2021 | 8/31/2021 |    |     |          | -     |    | 1   |        |        |        |        |       |        |        |       |
| 6 | ¢   | Define the launch group            | 8/31/2021 | 8/31/2021 |    |     |          |       |    | )   | Dav    | id; Mi | ike; C | larc   |       |        |        |       |
| 7 | •2  | Define sales goals                 | 8/31/2021 | 8/31/2021 |    |     |          |       |    | )   |        |        |        |        |       |        |        |       |
| 8 | •,0 | Define launch goals (launch timing | 8/31/2021 | 8/31/2021 |    |     |          |       |    | )   | Jam    | nes Si | mith;  | John I | Brown | n; Ma  | ry Wil | lliam |

A Tactical Dashboard diagram is generated from multiple project data and will appear in ConceptDraw DIAGRAM. There are compared the main values: Cost, Work, Date and Work Resource Cost. The Complete of the project is taken as a measure of comparison.

|                         |                    |                                                                                                    |                |                                                                                                    | 81 |
|-------------------------|--------------------|----------------------------------------------------------------------------------------------------|----------------|----------------------------------------------------------------------------------------------------|----|
| Tactical dash           | board, 2021-Aug-31 |                                                                                                    |                |                                                                                                    |    |
| Adual cast (Tota cast.  | ee<br>Complete     | Providence in the second management of the second second sec | te<br>Campiana | G shortaling Contealing<br>G association<br>G association<br>G association<br>G association<br>G association<br>G zero<br>G zero |    |
| Actual time / Yaal time | e<br>e<br>Campista | Adual cart human meaurose / Total carthuman meaurose                                                                                                    | Carryless.     |                                                                                                    |    |

Tactical dashboard represents four positive quadrants of Cartesian coordinate system. The projects are displayed as circles on the plane in this coordinate system. Each of the diagrams reflects four indexes:

- X axis is a project Complete;
- Y axis is a relative estimated completion of project by any index that is calculated as quotient of the current value and the total value:
- Diameter of the circle is an absolute estimated completion by any index that is calculated as a difference of the current value and the total value;
- Color of the circle is a comparison of the relative estimated completion and project Complete: green reflects the ahead, red - the lag, and yellow - in time.

Note that diameters of all circles in the same coordinate system are standardized to the biggest that is taken as 100. A relative estimated completion is depicted reversed. The sign of project progress: the circles go down, the color is yellow or green, the diameters decrease.

Dashboards

Let's see in details each of four diagrams represented on the Tactical

1. Diagram with an estimate by the actual cost ("Actual cost / Total cost").

There are compared Actual cost and Total cost on this diagram. Actual cost is a sum of actual costs of all tasks of the project that are multiplied on their Complete. Total cost is a sum of actual costs of all tasks of the project.

2. Diagram with an estimate by the actual man-hour ("Actual man-hour / Total man-hour").

There are compared Actual man-hour and Total man-hour on this diagram. Actual man-hour is a sum of Work values of all tasks of the project that are multiplied on their Complete. Total man-hour is a sum of Work values of all tasks of the project.

3. Diagram with an estimate by the actual time ("Actual time / Total time").

There are compared Actual time and Total time on this diagram. Actual time is a period between more earlier date from project finish or current date, and project start date (Actual time=min (Finish date, Current date) - Start date).

Total time is a project duration, is calculated as difference between project finish and start dates (Total time=Finish date - Start date).

4. Diagram with an estimate by the actual cost of human resources ("Actual cost human resources / Total cost human resources").

There are compared Actual cost human resources and Total cost human resources on this diagram. Actual cost is a sum of Costs for all resource's tasks that are multiplied on their Complete with Work type in the project. Total cost human resources is a sum of Costs for all resource's tasks with Work type in the project.

# Slide Navigator

You can create a presentation slides from a project file using the Capture Slides button <u>Share</u> tab. Slides will appear in the pop-up Slide Preview panel. Slide Preview panel can be accessed from **Panels** button on the <u>View</u> tab.

|          | Name                       | Start                           | Finish            |                  |          |          | August 2  | 021         |          |      | Sep      | ptember 20 | 21                   |          |           | October 2  | 021      |         |
|----------|----------------------------|---------------------------------|-------------------|------------------|----------|----------|-----------|-------------|----------|------|----------|------------|----------------------|----------|-----------|------------|----------|---------|
| · .      | rearrie                    | Start                           | Finan             | 7 w28            | w29      | w30      | w31       | w32         | w33      | w34  | w35      | w36        | w37                  | w38      | w39       | w40        | w41      | w42     |
| 12       | Construction Contract /    | Award 1 7/16/202                | 1                 | <u>_</u>         | 7/       | /16/2021 |           |             |          |      |          |            |                      |          |           |            |          |         |
| 2 🍫      | Accept Site                | 7/19/202                        | 1                 |                  | ++4      | 7/19/202 | 21        |             |          |      |          |            |                      |          |           |            |          |         |
| 3 🍫      | Stake lines and grades     | 7/26/202                        | 1 8/6/2021        |                  | l        | -        |           | Sur         | veyor 1  |      |          |            |                      |          |           |            |          |         |
| 4 7/     | Clearing and Site Grad     | ing 8/9/2021                    | 9/3/2021          |                  |          |          |           | •           |          | _    |          | Bol        | o's Exca             | vation;  | Excava    | tor [1]    |          |         |
| 6 🏷      | Utilities                  | 8/9/2021                        | 8/27/2021         |                  |          |          |           |             |          |      | Su       | rveyor 2   |                      |          |           |            |          |         |
| 6 🏷      | Excavation                 | 8/2/2021                        | 8/23/2021         |                  |          |          |           |             |          |      | Bob's E  | xcavatio   | n ( 100 <sup>-</sup> | %]: Exc  | avator    | [1]        |          |         |
| 7 🍫      | E Foundation and Back      | fill 8/9/2021                   | 9/10/2021         |                  |          |          |           | -           |          |      |          |            |                      |          |           |            |          |         |
| 8 🏞      | Footings                   | 8/23/202                        | 1 9/9/2021        |                  |          |          |           |             |          |      | _        |            | Surv                 | reyor 1  |           |            |          |         |
| 9 🍫      | Spread Footings            | 8/9/2021                        | 8/27/2021         |                  |          |          |           |             |          |      | - Da     | ker Floor  | ing: Cor             | ncrete n | nixer [ 1 | 1          |          |         |
| 10 🍫     | Concrete Piles             | 8/23/202                        | 1 9/3/2021        |                  |          |          |           |             | (        | -    | -        | Bol        | o's Exca             | vation;  | Concre    | te mixer ( | 1]       |         |
| 11 🏷     | Slab on Grade              | 8/23/202                        | 1                 |                  |          |          |           |             |          | ٠    | 8/23/20  | 21; Surv   | eyor 2               |          |           |            |          |         |
| 12 🏷     | Walls                      | 8/23/202                        | 1 9/10/2021       |                  |          |          |           |             | l        |      |          |            | Ba                   | ker Floo | oring; Tr | uck [ 1 ]  |          |         |
| 13 🏷     | Exterior Wall Surfaces     | s 8/30/202                      | 1 10/1/2021       |                  |          |          |           |             |          |      | -        |            |                      |          | -         |            |          |         |
| 14 🏷     | Brick                      | 8/30/202                        | 1 10/1/2021       |                  |          |          |           |             |          |      | -        |            |                      |          |           | Bo         | b's Exca | avation |
| 15 🏷     | Exterior Trim              | 8/30/202                        | 1                 |                  |          |          |           |             |          |      | -++      | 8/30/20    | 21                   |          |           |            |          |         |
|          |                            |                                 | >                 | <                |          |          |           |             |          |      |          |            |                      |          |           |            |          | )       |
| onstruct | ion Project Lease a New Fa | cility Kitchen Renovation       | Site Arrangement  | Multi Gantt      | t        |          |           |             |          |      |          |            |                      |          |           |            |          |         |
| lide Pro | eview                      |                                 |                   |                  |          |          |           |             |          |      |          |            |                      |          |           |            |          | ą       |
|          |                            |                                 |                   | 110 110 110      | 110 11   |          |           | 141 144     | 100      |      |          | _ 14       | 14 14                |          |           |            |          |         |
|          |                            |                                 | 1,000 - 0         | TIT              | T D      | 1 1000   |           | F           |          | 10   |          | -          |                      |          |           |            |          |         |
|          |                            | Paulta B B C - Balant           | ·                 |                  |          | 18       |           | 1           |          | 1    |          |            | _                    | 1111-    |           |            |          |         |
|          |                            |                                 |                   | 9 <b>-</b> 1/1-1 | -        | 1        |           |             |          |      |          |            | -                    | 1        |           |            |          |         |
|          |                            |                                 | 1007              |                  | -        | 1.00     |           | 1.0         | -        | 10   |          |            | 1                    |          | -         |            | 1 A A    |         |
|          |                            |                                 | · · · · · · · · · |                  | -        | 1 =      |           | L R         | - C      | 13   |          | 1          |                      | =        |           | EL 13      |          |         |
| Mult     | iproject Dashboard         | Construction Project - Gantt Ch | art Lease a Nei   | w Facility - Gan | tt Chart | Kitche   | n Renoval | tion - Gant | tt Chart | Site | Arrangem | ent - Gant | Chart                |          | Resour    | ce Usage V | lew      |         |
|          |                            |                                 |                   |                  |          |          |           |             |          |      |          |            |                      |          |           |            |          |         |

You can manage the slides in the Slide Preview panel using the context menu.

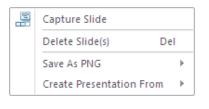

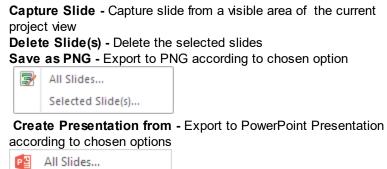

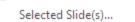

on the

# Hypernote

Hypernote panel can be accessed from **Panels** button on the <u>View</u> tab.

| Ну     | pernote                           | ņ                      | ×                |
|--------|-----------------------------------|------------------------|------------------|
| Note   |                                   |                        |                  |
|        | t of transaction focuses on the i | ndividual transactions | ~                |
| that r | nake up an accoubt balance        |                        |                  |
|        |                                   |                        |                  |
|        |                                   |                        |                  |
|        |                                   |                        |                  |
|        |                                   |                        |                  |
|        |                                   |                        |                  |
|        |                                   |                        |                  |
|        |                                   |                        |                  |
|        |                                   |                        |                  |
|        |                                   |                        | 4                |
| Нуре   | rlinks                            |                        |                  |
| пуре   | 1111163                           |                        |                  |
| т      | Link                              | Owner                  |                  |
|        | www.financial.com                 | Test of Transactions   |                  |
| O      | project.com                       | Test of Transactions   |                  |
|        | Cash and Equivalents              | Test of Transactions   |                  |
|        |                                   |                        |                  |
|        |                                   |                        |                  |
|        |                                   |                        |                  |
| •      |                                   |                        | 0                |
| 4      | 📘 💐 🤘 🗮 🖂 Shov                    | w Subitems             | ° <mark>×</mark> |

**Notes -** Notes section allows adding text Notes to project tasks, scheduled at the the <u>Gantt chart</u> View. You can edit text Notes both from the Notes panel and the Notes column on the project grid. To display the Notes column on the grid,

use the <u>Column Customization</u> dialog.

**Hyperlinks -** You can add several files hyperlinked to one task in your project file. You can add hyperlinks to documents or Web pages. Hyperlinks can also jump to tasks, resources or projects within your project file. The number of hyperlinks, you can add to each project item is unlimited.

- hyperlink to URL;
- hyperlink to document;
- hyperlink to folder;
- where the second second

hyperlink to other item in the current project file;

You can add a hyperlink by clicking the Hyperlink icon <sup>1</sup>/<sub>2</sub> in the <u>Gantt view</u> grid. To display the Hyperlink column on the grid,use the <u>Column Customization</u> dialog.

Any item with a hyperlink will be marked with icon:

An item that has multiple hyperlinks will display this icon:

This panel brought together the functions of adding text notes and multiple hyperlinks. The earlier versions of ConceptDraw PROJECT had two different panels for these functionalities.

## Links

Links panel can be accessed from **Panels** button on the <u>View</u> tab. It shows tasks linked with selected task. Once you have created a list of project tasks, you need to edit your project schedule in more detail by moving tasks, setting dependence between project tasks, or making other changes using the Links panel tools. For example: you have tasks that you would like to link together. But, also you need to add lag time between selected task and the preceding task on which it depends. You can make this also using the <u>Predecessors</u> dialog.

|        | 01 02 03 04 05 06 07 08 09 10 11 12 | 2 13 14 15 |
|--------|-------------------------------------|------------|
| Task   |                                     |            |
| Phase  |                                     |            |
| Task 1 |                                     |            |
| Task 2 |                                     |            |
| Task 3 |                                     |            |
| Task   | Links                               | Ψ×         |
| Task   | Predecessors Successors             | ^          |
| Task   | # Task Name Type Lag                |            |
|        | 3 Task 1 FS 1d                      | E          |
|        |                                     |            |
|        |                                     |            |
|        |                                     | +          |

If you need to set a time lag between selected task and the subsequent one, you have to use the **Successors** tab.

|        | 01 02 03 04 05 06 07 08 09 10 11 12 13 14 | 15 |
|--------|-------------------------------------------|----|
| Task   |                                           |    |
| Phase  |                                           |    |
| Task 1 |                                           |    |
| Task 2 |                                           |    |
| Task 3 |                                           |    |
| Task   | Links                                     | ×  |
| Task   | Predecessors Successors                   |    |
| Task   | # Task Name Type Lag                      |    |
|        | 5 Task 3 FS 2 d                           | Ξ  |
|        |                                           |    |
|        |                                           |    |
|        |                                           | Ŧ  |

# **Keyboard Shortcuts and Mouse Actions**

| Keyboard                          | Operation                                      |  |
|-----------------------------------|------------------------------------------------|--|
| ConceptDraw OFFICE Tools          |                                                |  |
| Ctrl + Shift + M                  | Create ConceptDraw MINDMAP file                |  |
| Documents and Windo               | DWS                                            |  |
| Ctrl + N                          | Create a New Document                          |  |
| Ctrl + O                          | Open a Document                                |  |
| Ctrl + S                          | Save the active document                       |  |
| Ctrl + Shift + S                  | Save the active document under a new file name |  |
| Ctrl + P                          | Print Preview                                  |  |
| Ctrl + Alt + P                    | Print the active document                      |  |
| Ctrl + F                          | Activate the Quick Find tool                   |  |
| Ctrl + Shift + F                  | Open the Find dialog                           |  |
| Ctrl + H                          | Open the Replace dialog                        |  |
| Ctrl + F4                         | Close the active document                      |  |
| Ctrl + W                          |                                                |  |
| Ctrl + Tab                        | Activate the next window                       |  |
| Ctrl + PageUp, Ctrl +<br>PageDown | Activate the next project in Gantt Chart View  |  |
| Alt + F4                          | Quit ConceptDraw PROJECT                       |  |

| Keyboard         | Operation                                      |
|------------------|------------------------------------------------|
| Presentation     |                                                |
| Ctrl + Shift + C | Capture Slide (Visible area)                   |
| Application      |                                                |
| F1               | Call Help System                               |
| Alt + P          | Preferences (Application settings)             |
| Ctrl + F1        | Call ConceptDraw PROJECT About Dialog          |
| Tasks            |                                                |
| Insert           | Insert new task                                |
| Ctrl + Enter     | Add new subtask                                |
| Shift + Enter    | Insert new task after selected                 |
| Alt + Enter      | Add task to end of current level               |
| Delete           | Delete selected task(s)                        |
| Ctrl + M         | Mark task as milestone                         |
| Ctrl + B         | Create deadline for a task                     |
| Ctrl + Right     | Indent task                                    |
| Ctrl + Left      | Outdent task                                   |
| Ctrl + Down      | Move item to the next position (one line down) |
| Ctrl + Up        | Move item tone line up                         |
| Shift + Left     | Collapse selected phase                        |

| Keyboard               | Operation                        |
|------------------------|----------------------------------|
| Shift + Right          | Expand selected phase            |
| Ctrl + L               | Link selected tasks              |
| Ctrl + Shift + L       | Unlink selected tasks            |
| Ctrl + G               | Go to selected task              |
| Enter                  | Fast adding of new entities      |
| Projects(s)            |                                  |
| Insert                 | New project                      |
| Ctrl + Shift + N       | New project                      |
| Delete                 | Delete project                   |
| View                   |                                  |
| Tab                    | Switch the View                  |
| Ctrl + Alt + G         | Switch to Gantt Chart View       |
| Ctrl + Alt + R         | Switch to Resource List View     |
| Ctrl + Alt + J         | Switch to Multiproject Dashboard |
| Ctrl + Alt + U         | Switch to Resource Usage View    |
| Ctrl + R               | Call Reports dialog              |
| Shift + Mouse wheel    | Horizontal Scroll                |
| Click in Print Preview | Change zoom level (in cycle)     |
| Page Up                | Scroll up in Print Preview       |

| Keyboard          | Operation                                                    |
|-------------------|--------------------------------------------------------------|
| Page Down         | Scroll down in Print Preview                                 |
| Editing           |                                                              |
| Ctrl + Z          | Undo the last operation                                      |
| Alt + Backspace   |                                                              |
| Ctrl + Y          | Redo what was reserved by Undo                               |
| Ctrl + X          | Cut the selection to the Document                            |
| Shift + Del       |                                                              |
| Ctrl + C          | Copy the selection to the Document                           |
| Ctrl + V          | Paste the content from the Document                          |
| Shift + Insert    |                                                              |
| Esc               | Close Dialog                                                 |
| Selecting         |                                                              |
| Select with Shift | Allow to select several tasks                                |
| Select with Ctrl  | Allow to select several tasks (from the first to the second) |
| Ctrl + A          | Select all the tasks on document                             |
| Esc               | Deselect                                                     |